<span id="page-0-0"></span>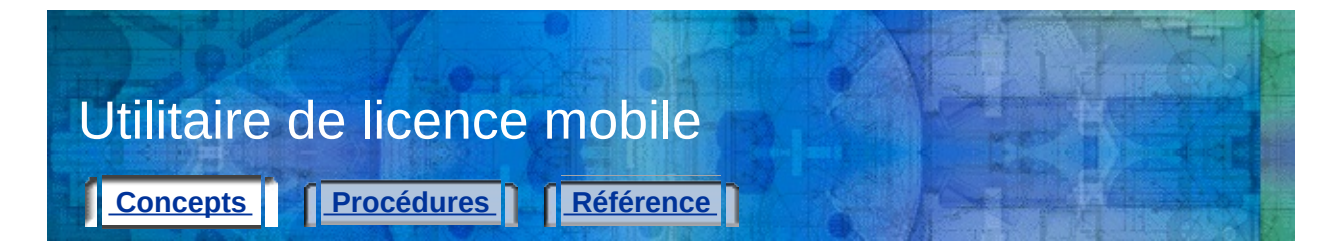

L'utilitaire de licence mobile vous permet d'utiliser un produit Autodesk sur plusieurs ordinateurs sans acheter de licence distincte pour chaque ordinateur. L'utilitaire de licence mobile transfère la licence d'un produit d'un ordinateur à un autre et limite son utilisation à l'ordinateur qui la détient.

**Remarque** Bien que l'utilitaire de licence mobile vous permette de transférer votre produit d'un ordinateur à un autre, l'accord de licence peut interdire l'installation d'un produit Autodesk sur plusieurs ordinateurs. Lisez l'accord de licence afin de déterminer si la licence du produit permet d'utiliser l'utilitaire de licence mobile.

Rubriques de cette section

- **[Concepts](#page-1-0) de l'utilitaire de licence mobile**
- **[Transfert](#page-6-0) d'une licence**
- **Affichage ou modification des [informations](#page-13-0) relatives aux ordinateurs**
- **[Exécution](#page-19-0) d'autres tâches avec l'utilitaire de licence mobile**
- **Utilisation des [paramètres](#page-22-0) de ligne de commande**

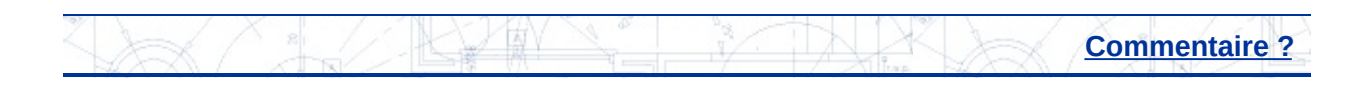

<span id="page-1-0"></span>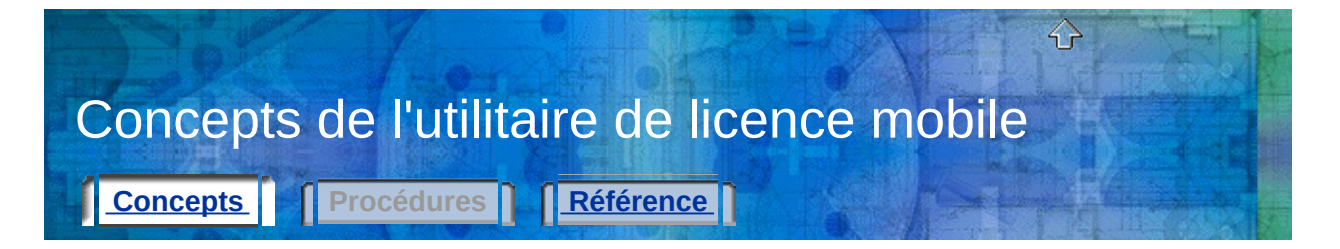

Avant d'utiliser l'utilitaire de licence mobile, vous devez connaître certains concepts de licence fondamentaux. Lorsque vous aurez assimilé les termes définis dans la section suivante, vous serez à même d'utiliser l'utilitaire.

Rubriques de cette section

- **[Ordinateurs](#page-2-0)**
- **[Licences](#page-4-0)**
- **Options de [transfert](#page-5-0) de licence**

**Voir aussi**

**[Glossaire](#page-24-0)**

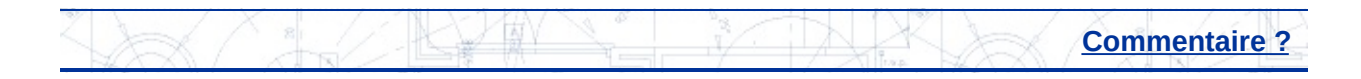

<span id="page-2-0"></span>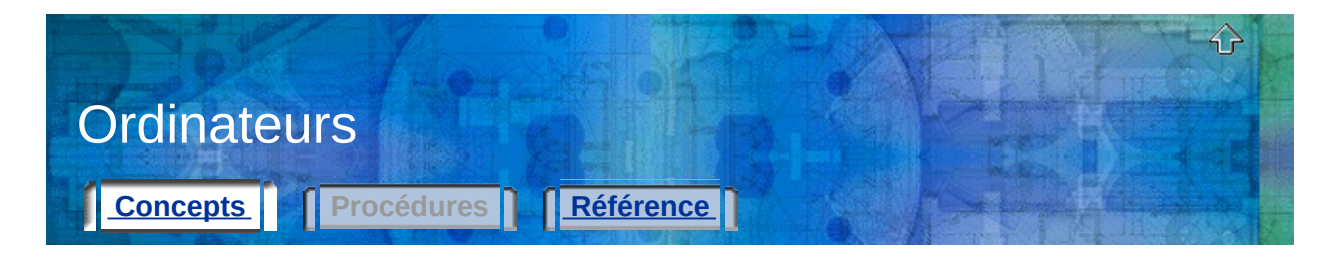

Dans l'utilitaire de licence mobile, un code d'identification d'ordinateur identifie un ordinateur de façon univoque. Cet identificateur unique vous permet de transférer la licence d'un produit d'un ordinateur à un autre.

#### **Code d'identification de l'ordinateur**

Identificateur d'ordinateur unique attribué par l'utilitaire de licence mobile à un ordinateur. Le code d'identification d'ordinateur est stocké dans un fichier de transfert ou dans un code de transfert.

Exécutez l'utilitaire de licence mobile sur un ordinateur pour afficher le code d'identification d'ordinateur en bas de la fenêtre.

**Remarque** Toute modification apportée à l'ordinateur et susceptible d'affecter le code d'identification d'ordinateur peut nuire à la licence et la rendre inutilisable. Les modifications englobent l'ajout, le reformatage ou la suppression d'un disque dur. Pour plus d'informations, voir **[Enregistrement](#page-21-0) d'une licence pendant la modification de la configuration matérielle d'un ordinateur**.

#### **Liste d'ordinateurs**

Liste des noms et des codes d'identification des ordinateurs vers lesquels une licence peut être exportée.

#### **Ordinateur source**

Ordinateur sur lequel une licence est active. Les licences sont exportées à partir de l'ordinateur source.

#### **Ordinateur cible**

Ordinateur qui reçoit une licence. Un ordinateur vers lequel une licence a été importée devient l'ordinateur source.

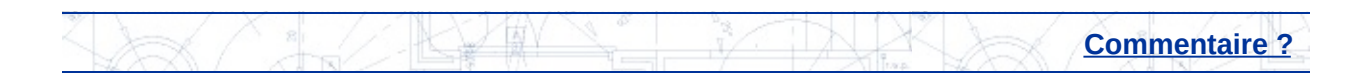

<span id="page-4-0"></span>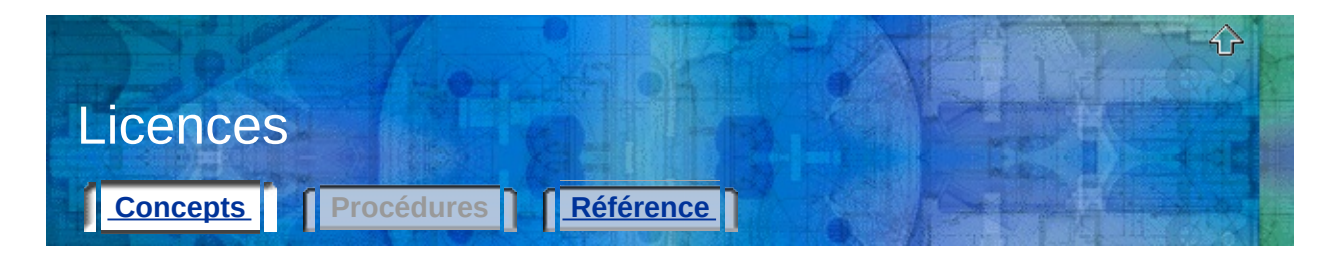

L'utilitaire de licence mobile vous permet de déplacer la licence d'un produit Autodesk d'un ordinateur à un autre. Par exemple, vous pouvez déplacer la licence d'un produit vers votre ordinateur portable afin de travailler à votre domicile.

#### **Fichier de licence**

Ce fichier contient les droits de licence qui déterminent si vous pouvez exécuter un produit sur un ordinateur. Les propriétés contenues dans un fichier de licence vous permettent de prendre une décision en matière d'exportation ou d'importation de licence. Chaque fois que vous démarrez l'utilitaire de licence mobile, les seules licences affichées sont celles dont l'état est actif. Une licence est active lorsqu'elle n'a pas été exportée vers un autre ordinateur et qu'elle est exportable. Vous pouvez également afficher toutes les licences résidant sur votre ordinateur, indépendamment de leur état.

#### **Période d'autorisation d'une licence temporaire**

Période d'essai de 24 heures au cours de laquelle vous pouvez exécuter le produit sur l'ordinateur source après avoir déplacé la licence vers un autre ordinateur. Toutefois, à l'expiration de la période d'autorisation, l'ordinateur source ne peut exécuter le produit que si vous appliquez un cycle à la licence (une fois que vous avez déplacé la licence vers l'ordinateur cible, vous la retransférez de cet ordinateur vers l'ordinateur source). La période d'autorisation n'est peutêtre pas disponible si vous avez récemment utilisé une licence temporaire sur l'ordinateur source.

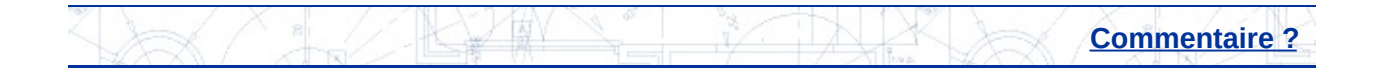

<span id="page-5-0"></span>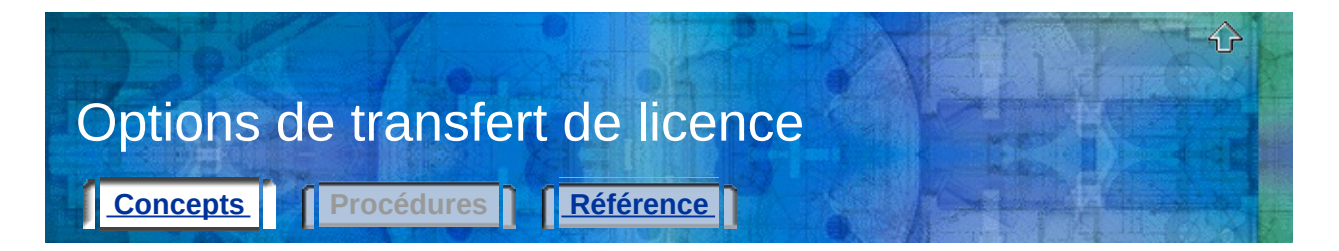

Vous pouvez utiliser l'une des options de transfert de licence suivantes lorsque vous êtes prêt à transférer une licence vers un autre ordinateur.

#### **Fichier de transfert**

Ce fichier contient le fichier de la licence exportée. L'utilitaire de licence mobile le lit sur un autre ordinateur pour importer la licence. Vous pouvez placer un fichier de transfert vers l'ordinateur cible sur une disquette, dans un dossier partagé du réseau ou comme pièce jointe à un message électronique. Les fichiers de transfert portent l'extension *.plu*.

La première fois que vous exportez une licence vers un ordinateur cible, l'utilitaire de licence mobile crée un fichier de transfert qui doit être importé vers cet ordinateur. Vous devez également utiliser un fichier de transfert dans les circonstances suivantes :

- Pour copier vers un ordinateur cible la liste des noms et des codes d'identification d'ordinateurs stockée sur l'ordinateur source.
- Pour modifier les conditions d'une licence à la suite de son transfert, par exemple pour passer de la version éducative à la version commerciale du produit.

#### **Code de transfert**

Code de 16 caractères généré par l'ordinateur qui exporte une licence. Si vous avez antérieurement utilisé un fichier de transfert pour transférer une licence, les données de licence existent déjà sur l'ordinateur cible. Par conséquent, lorsque vous importez la licence, il vous suffit d'entrer le code de transfert généré dans la boîte de dialogue Importer la licence sur l'ordinateur cible.

石駅

**[Commentaire](javascript:doComments();) ?**

<span id="page-6-0"></span>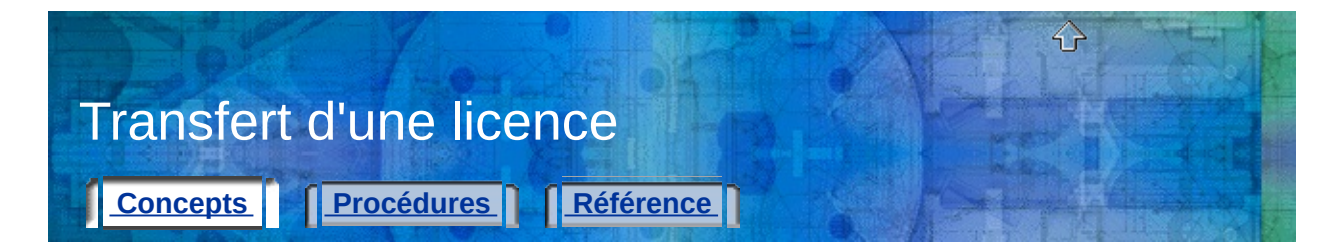

L'utilitaire de licence mobile vous permet de transférer la licence d'un produit Autodesk d'un ordinateur à un autre. Vous pouvez transférer une licence vers un ordinateur temporairement (par exemple, si vous souhaitez utiliser un produit Autodesk sur l'ordinateur de votre domicile) ou définitivement (si l'ordinateur sur lequel vous avez initialement activé votre produit Autodesk n'est plus disponible). Vous pouvez laisser la licence sur l'ordinateur secondaire indéfiniment ou déplacer la licence d'un ordinateur à l'autre selon vos besoins.

Si vous devez distribuer des licences simultanément à une série d'utilisateurs (par exemple, lors de la configuration d'une salle de formation), il peut s'avérer utile de posséder plusieurs licences d'un produit Autodesk sur un ordinateur. L'utilitaire de licence mobile vous permet de gérer le transfert de plusieurs licences à partir d'un même ordinateur.

#### **Configuration des ordinateurs source et cible**

Lorsque vous transférez une licence pour la première fois, vous devez configurer correctement vos ordinateurs source et cible. La procédure de configuration initiale est la suivante :

Etape 1 : **[Installation](#page-8-0) du produit Autodesk** sur les ordinateurs source et cible.

Etape 2 : **Obtention du code [d'identification](#page-9-0) d'ordinateur à partir de l'ordinateur cible**.

Etape 3 : **Ajout du code [d'identification](#page-10-0) de l'ordinateur cible à la liste d'ordinateurs sur l'ordinateur source**.

#### **Transfert d'un ordinateur à l'autre**

Après avoir configuré vos ordinateurs en vue d'exécuter l'utilitaire de licence mobile, vous pouvez exporter et importer votre licence selon vos besoins. La procédure de transfert de licence est la suivante :

Etape 1 : **[Exportation](#page-11-0) d'une licence à partir de l'ordinateur source**.

Etape 2 : **Importation d'une licence vers [l'ordinateur](#page-12-0) cible**.

Rubriques de cette section

- **[Installation](#page-8-0) du produit Autodesk**
- **Obtention du code [d'identification](#page-9-0) d'ordinateur à partir de l'ordinateur cible**
- **Ajout du code [d'identification](#page-10-0) de l'ordinateur cible à la liste d'ordinateurs sur l'ordinateur source**
- **[Exportation](#page-11-0) d'une licence à partir de l'ordinateur source**
- **[Importation](#page-12-0) d'une licence vers l'ordinateur cible**

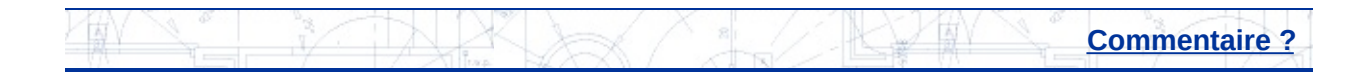

<span id="page-8-0"></span>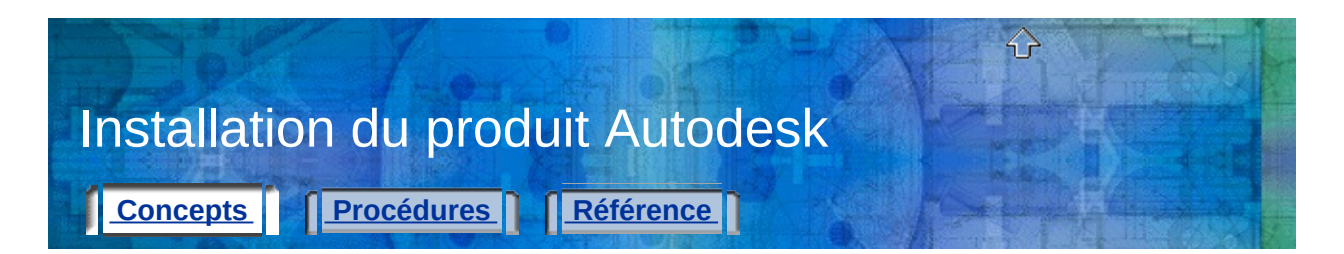

Avant d'utiliser l'utilitaire de licence mobile pour transférer des licences, vous devez installer un produit Autodesk à la fois sur l'ordinateur source et sur l'ordinateur cible.

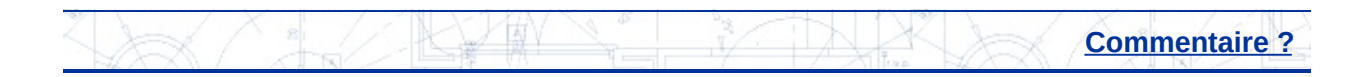

<span id="page-9-0"></span>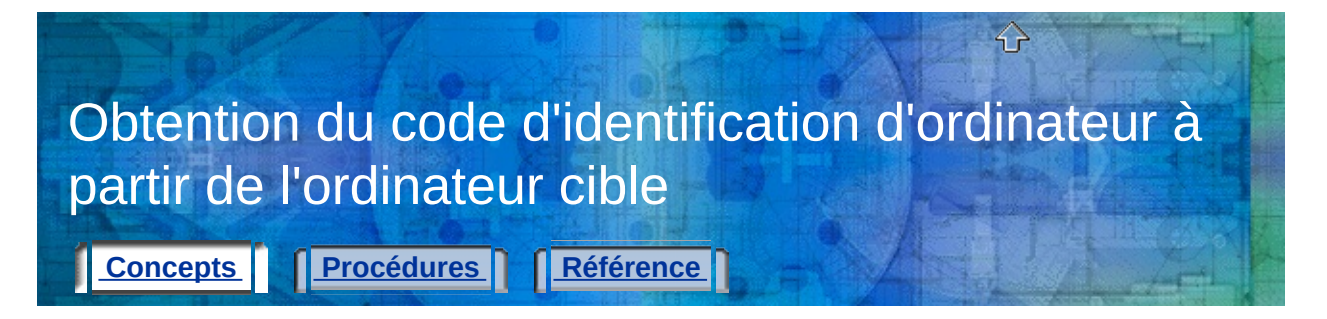

Pour la première importation d'une licence sur l'ordinateur cible, vous devez obtenir le code d'identification de cet ordinateur. Le code d'identification d'ordinateur est l'identificateur d'ordinateur unique attribué par l'utilitaire de licence mobile à un ordinateur. Ce code est indispensable au transfert des licences.

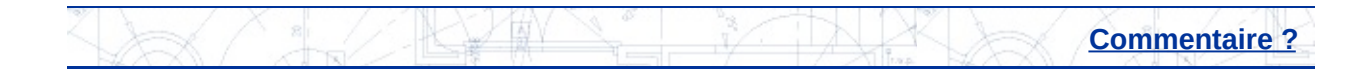

<span id="page-10-0"></span>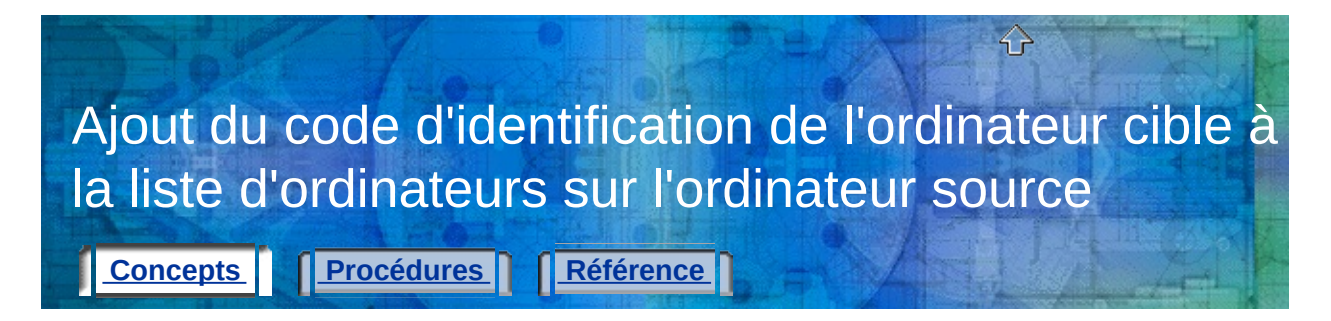

Après avoir obtenu le code d'identification de l'ordinateur cible, vous devez l'ajouter, sur l'ordinateur source, à la liste des ordinateurs qui partageront la licence d'un produit.

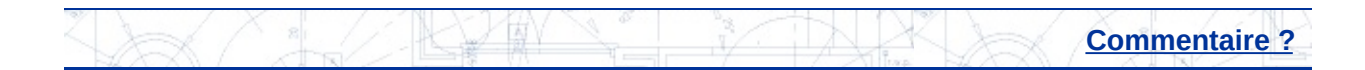

<span id="page-11-0"></span>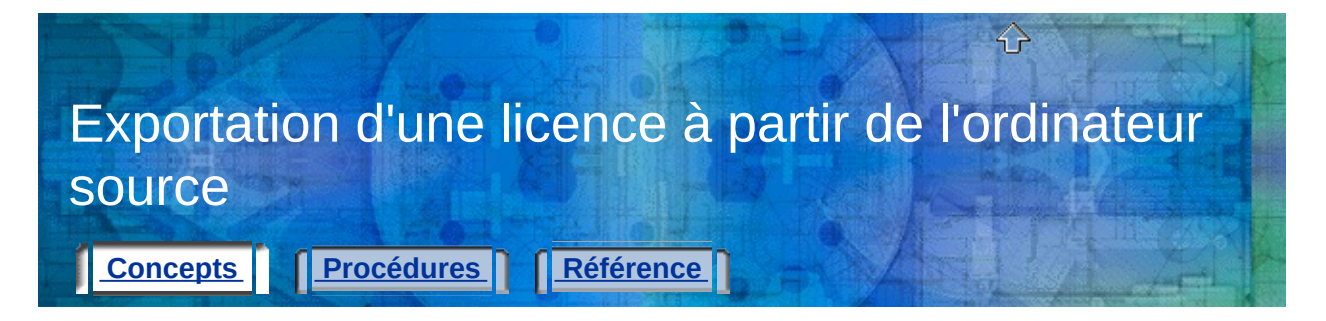

Après avoir ajouté le code d'identification de l'ordinateur cible à la liste d'ordinateurs, vous pouvez exporter la licence depuis l'ordinateur source.

L'exportation de la licence d'un produit consiste à déplacer la licence d'un ordinateur vers un autre ordinateur. Une licence est exportée lorsque l'utilitaire de licence mobile convertit une licence de produit active dans un format mobile (fichier de transfert ou code de transfert) pouvant être déplacé vers l'ordinateur cible.

**Remarque** L'utilitaire de licence mobile a une période d'essai de 24 heures au cours de laquelle vous pouvez exécuter le produit sur l'ordinateur source après avoir déplacé la licence vers un autre ordinateur. Toutefois, à l'expiration de la période d'autorisation, l'ordinateur source ne peut exécuter le produit que si vous appliquez un cycle à la licence (une fois que vous avez déplacé la licence vers l'ordinateur cible, vous la retransférez de cet ordinateur vers l'ordinateur source). La période d'autorisation n'est peutêtre pas disponible si vous avez récemment utilisé une licence temporaire sur l'ordinateur source.

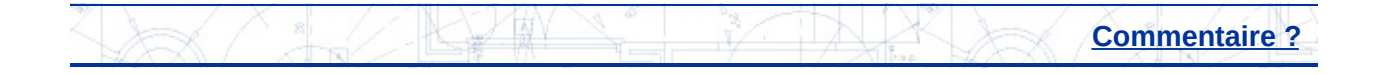

<span id="page-12-0"></span>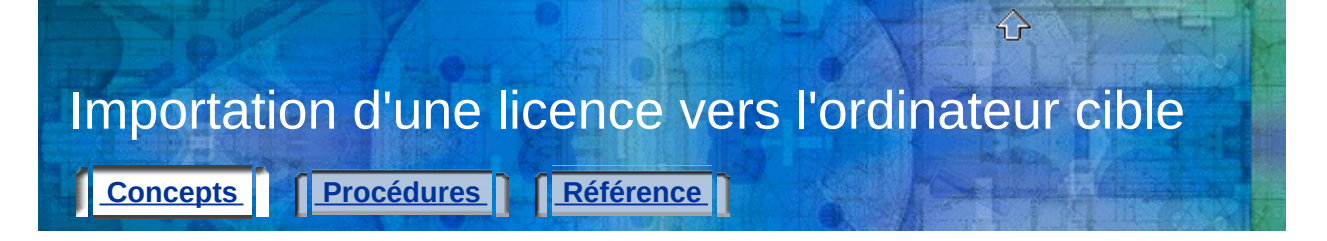

Après avoir exporté la licence d'un produit à partir de l'ordinateur source, vous devez l'importer sur l'ordinateur cible pour achever la procédure de transfert de licence. Une licence est importée lorsque l'utilitaire de licence mobile accepte le format de licence mobile (fichier de transfert ou code de transfert) et qu'il crée une licence active sur l'ordinateur cible, ce qui permet d'y exécuter le produit Autodesk.

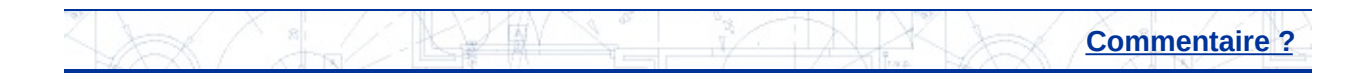

<span id="page-13-0"></span>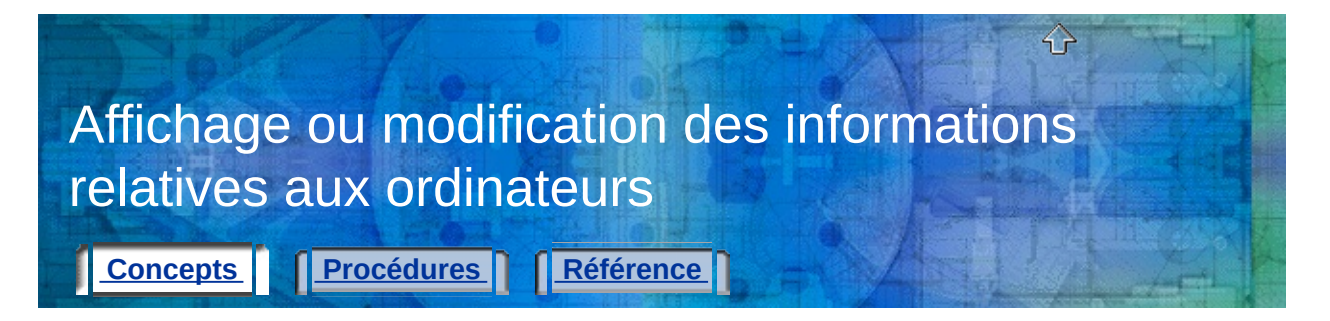

Outre le transfert d'une licence de produit d'un ordinateur vers un autre, l'utilitaire de licence mobile vous permet d'afficher les propriétés de la licence et de modifier les informations relatives aux ordinateurs. Par exemple, vous pouvez déterminer l'emplacement cible de la licence exportée ou modifier un code d'identification d'ordinateur entré incorrectement.

Rubriques de cette section

- **Affichage des [propriétés](#page-14-0) d'une licence**
- **Modification des [informations](#page-16-0) relatives aux ordinateurs**
- **Suppression d'un ordinateur de la liste [d'ordinateurs](#page-17-0)**
- **Migration des [informations](#page-18-0) existantes concernant les ordinateurs**

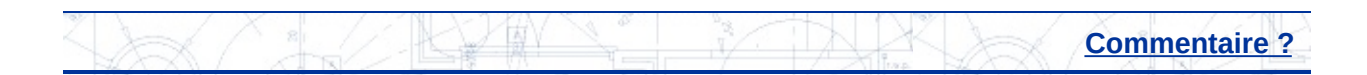

<span id="page-14-0"></span>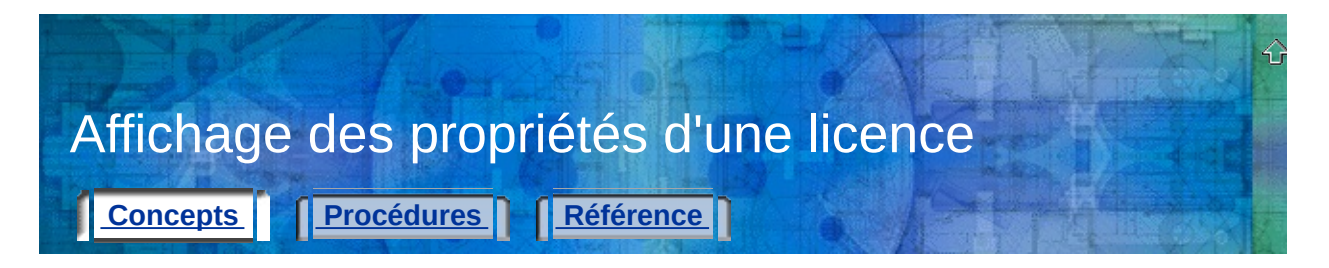

Dans l'utilitaire de licence mobile, vous pouvez afficher les propriétés d'une licence, notamment ses nom, type et état.

Les types de licence sont les suivants :

- **Complète.** Indique qu'un code d'activation a été reçu et entré pour la licence considérée.
- **Evaluation.** Indique qu'une licence d'évaluation (non activée) a été temporairement accordée pour le produit considéré. La première fois qu'un produit est installé et exécuté sur un ordinateur, une licence d'évaluation est automatiquement accordée pour une courte durée, sans code d'activation.
- **Inconnue.** Indique que l'utilitaire de licence mobile ne reconnaît pas la licence.

Les états de licence sont les suivants :

- **Active.** Indique que la licence peut être utilisée pour exécuter le produit ou qu'elle peut être exportée.
- **Interrompue.** Indique que la licence doit être de nouveau activée par l'exécution du produit. La licence ne peut pas être exportée.
- **Expirée.** Indique que la licence n'était valide que jusqu'à une date passée. La licence ne peut pas être exportée.
- **Exportée.** Indique que la licence a déjà été transférée depuis l'ordinateur considéré.
- **Inconnue.** Indique que l'utilitaire de licence mobile ne reconnaît pas la licence.

Ces informations vous permettent de prendre une décision en matière d'exportation ou d'importation d'une licence.

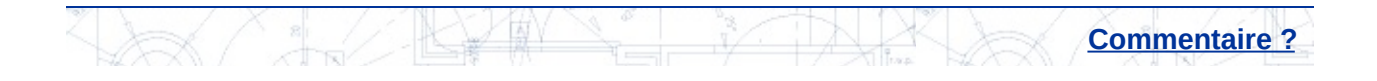

<span id="page-16-0"></span>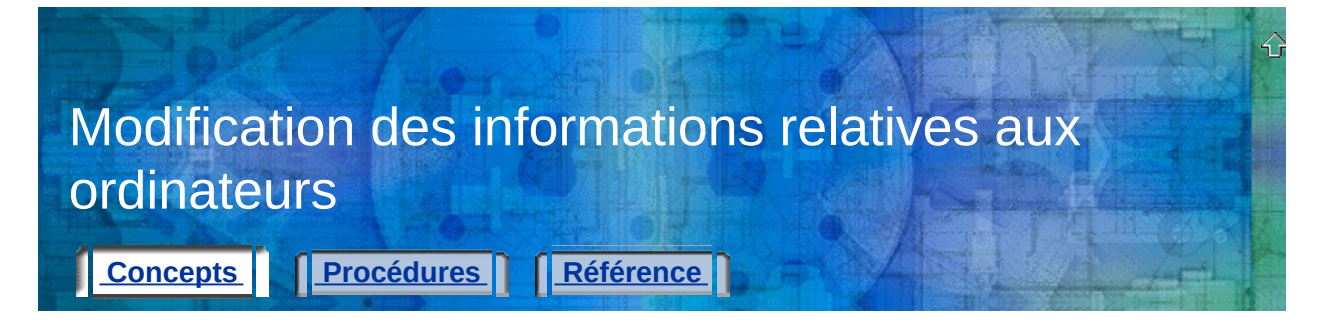

Si vous avez ajouté un nom ou un code d'identification incorrect dans une liste d'ordinateurs, ou que le code d'identification d'ordinateur a changé, utilisez l'onglet Ordinateurs de la fenêtre Utilitaire de licence mobile pour corriger ces informations.

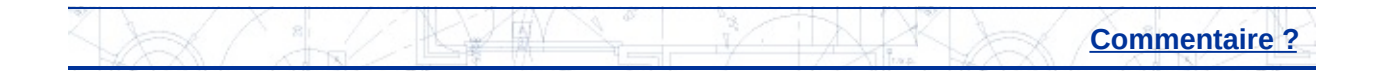

<span id="page-17-0"></span>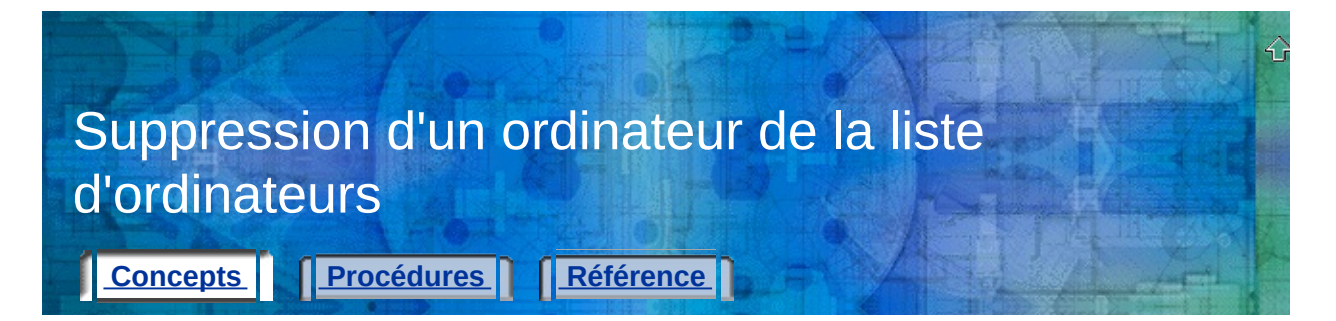

Si vous devez supprimer un ordinateur de la liste des ordinateurs pouvant partager la licence d'un produit Autodesk, utilisez l'onglet Ordinateurs de la fenêtre Utilitaire de licence mobile.

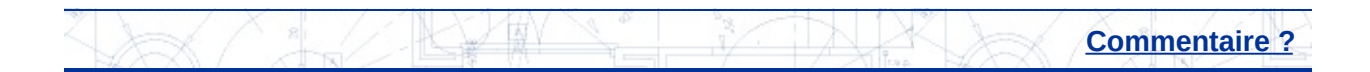

<span id="page-18-0"></span>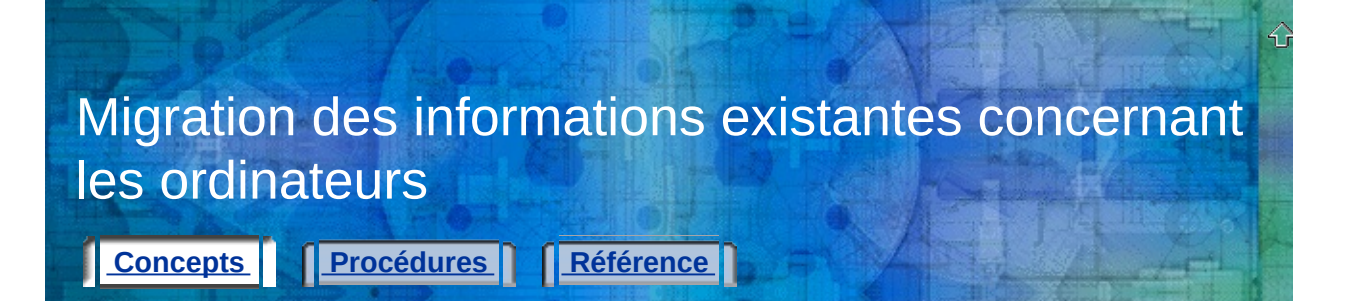

Même si cette version de l'utilitaire de licence mobile n'est pas compatible avec les versions 1.33 et antérieures, vous pouvez migrer les listes d'ordinateurs depuis les versions antérieures vers votre liste d'ordinateurs actuelle. Utilisez le bouton Migrer de l'onglet Ordinateurs pour migrer les listes d'ordinateurs antérieures. Vous n'avez besoin ni de rassembler, ni de vérifier, ni de ressaisir les informations relatives aux ordinateurs que vous avez déjà décrits dans une version antérieure de l'utilitaire de licence mobile.

**Remarque** Si vous souhaitez utiliser une liste d'ordinateurs d'un produit 2004 d'Autodesk, la migration de cette liste s'effectue automatiquement lorsque vous utilisez l'utilitaire de licence mobile 2005 d'Autodesk pour la première fois. Toutefois, chaque fois que vous souhaitez ajouter des informations sur un nouvel ordinateur à un produit 2004 d'Autodesk *après* avoir exécuté l'utilitaire de licence mobile 2005 d'Autodesk, vous devez ajouter manuellement les informations sur le nouvel ordinateur aux deux listes (celles des ordinateurs ayant des produits 2004 et 2005 d'Autodesk).

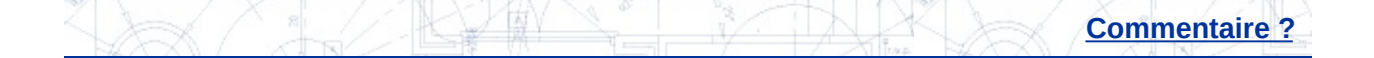

<span id="page-19-0"></span>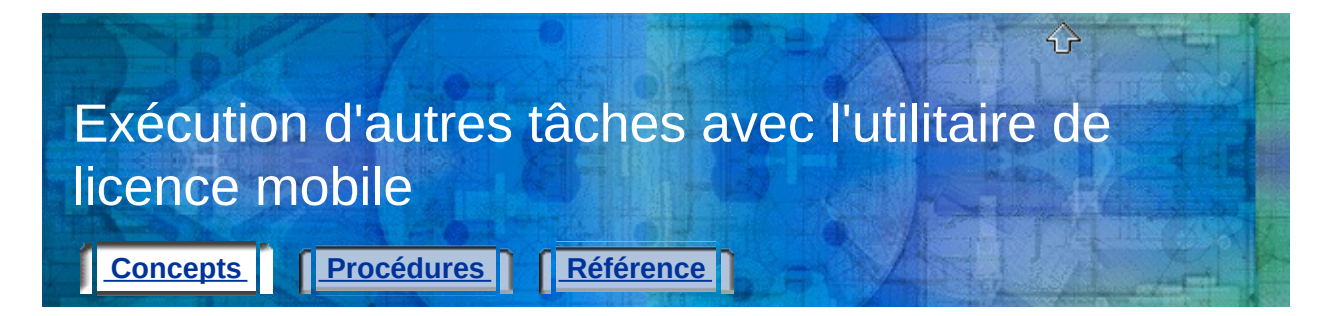

Vous pouvez utiliser l'utilitaire de licence mobile pour réexporter une licence. Par exemple, si vous perdez un fichier de transfert de licence, vous pouvez recréer la licence en la réexportant.

Vous pouvez également utiliser l'utilitaire de licence mobile pour enregistrer une licence lorsque vous modifiez le disque dur de l'ordinateur. C'est par exemple le cas si vous souhaitez partitionner un disque dur sans perdre la licence du produit.

#### Rubriques de cette section

- **[Réexportation](#page-20-0) d'une licence**
- **[Enregistrement](#page-21-0) d'une licence pendant la modification de la configuration matérielle d'un ordinateur**

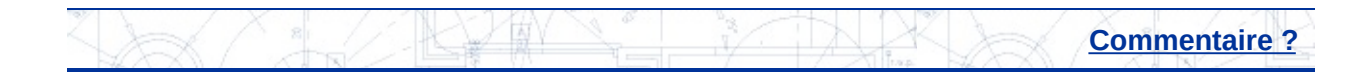

<span id="page-20-0"></span>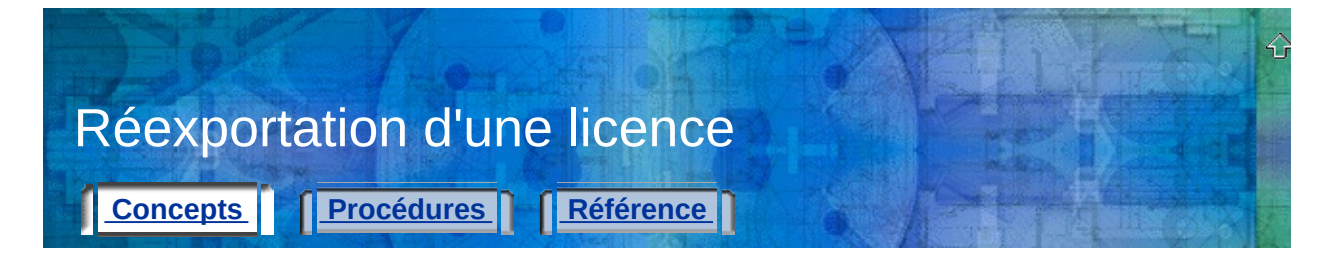

Si vous devez régénérer une licence (par exemple, après la perte d'un fichier ou d'un code de transfert de licence), vous pouvez la recréer en l'exportant à partir de l'ordinateur source. (C'est l'une des raisons pour lesquelles vous obtenez la licence à partir de l'ordinateur cible lors de la configuration initiale d'un transfert de licence entre deux ordinateurs.) L'utilitaire de licence mobile pouvant identifier l'ordinateur cible vers lequel vous avez exporté la licence d'origine, vous ne pouvez la réexporter que vers ce même ordinateur.

**Avertissement !** Avant de réexporter une licence, vérifiez que l'ordinateur cible n'a subi aucune modification matérielle depuis que vous avez obtenu son code d'identification. Les modifications matérielles (telles que le partitionnement d'un disque dur) peuvent désactiver la licence sur cet ordinateur et empêcher l'exécution du produit Autodesk. Pour plus d'informations sur la prévention des problèmes de transfert de licence liés aux modifications matérielles, [reportez-vous](#page-21-0) à **Enregistrement d'une licence pendant la modification de la configuration matérielle d'un ordinateur**.

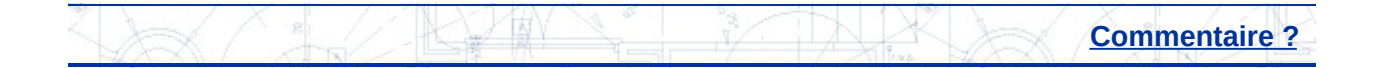

<span id="page-21-0"></span>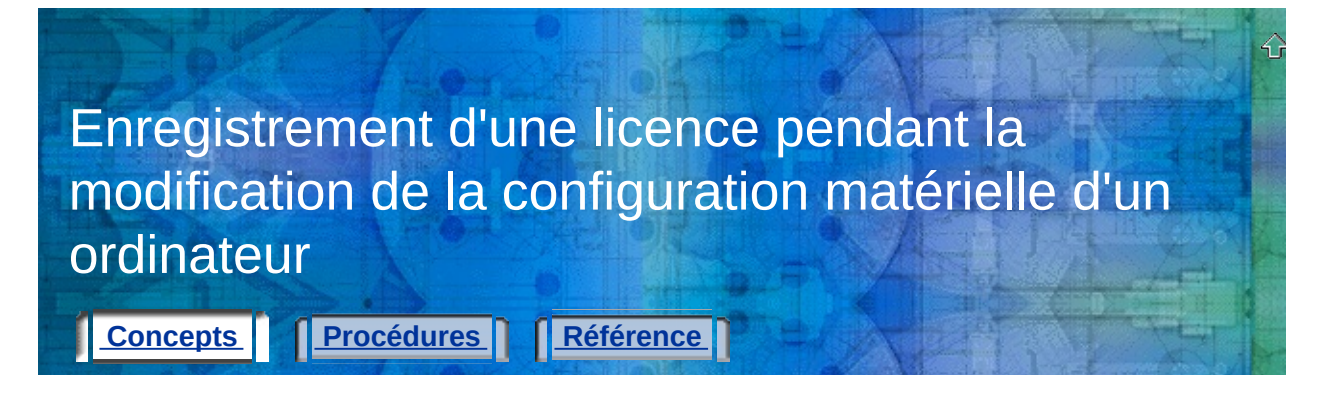

Vous serez peutêtre amené à modifier un ordinateur sur lequel est stockée la licence d'un produit. Pour éviter la perte ou la suppression de la licence pendant la modification de la configuration matérielle, vous devez exporter la licence vers un ordinateur cible et ne la récupérer que lorsque vous êtes prêt à la redéplacer vers l'ordinateur source. Vous pouvez notamment être amené à effectuer l'une des opérations suivantes :

- Partitionner le disque dur.
- Reformater le disque dur.
- Supprimer un lecteur.

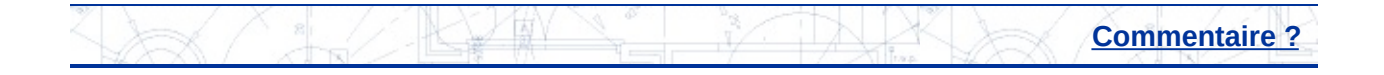

<span id="page-22-0"></span>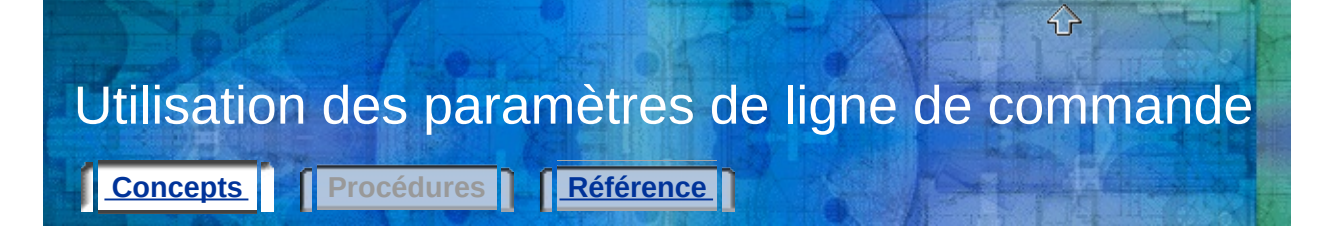

Les paramètres de ligne de commande peuvent être ajoutés à la ligne de commande *plu.exe* afin que l'utilitaire de licence mobile exécute des opérations supplémentaires à son démarrage.

Pour utiliser les paramètres de ligne de commande, vous devez connaître les bases de l'exécution des commandes DOS.

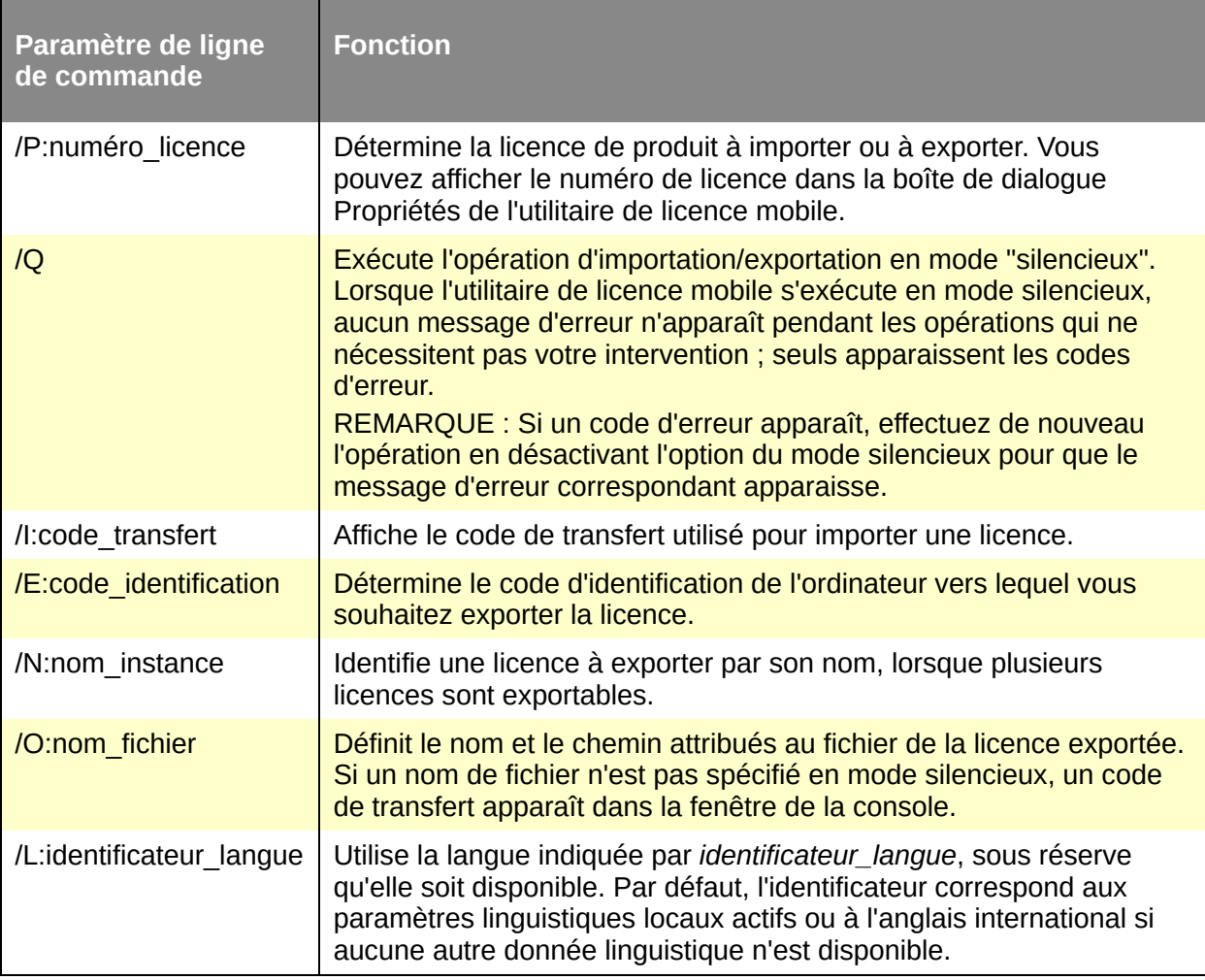

**Exemples de paramètres de ligne de commande**

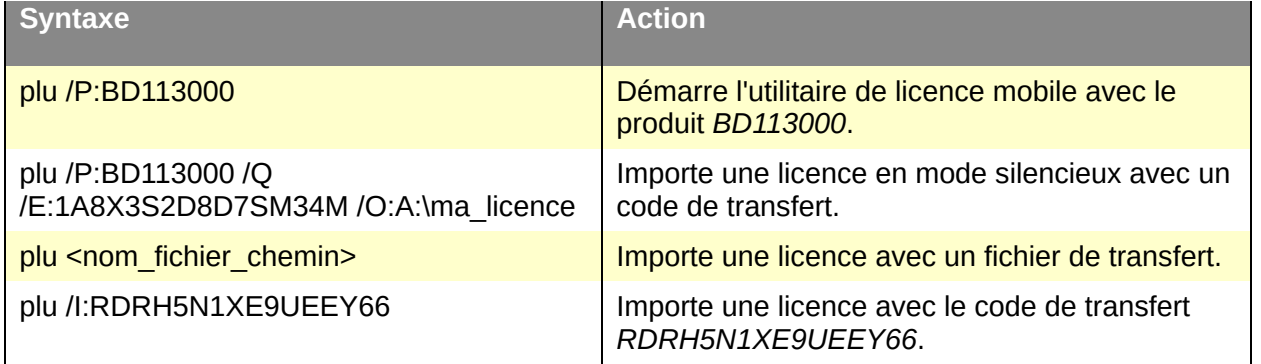

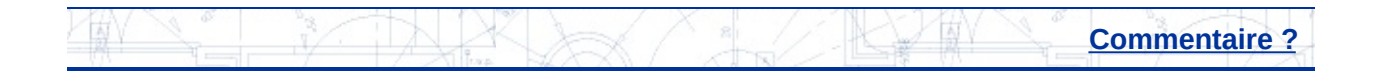

<span id="page-24-0"></span>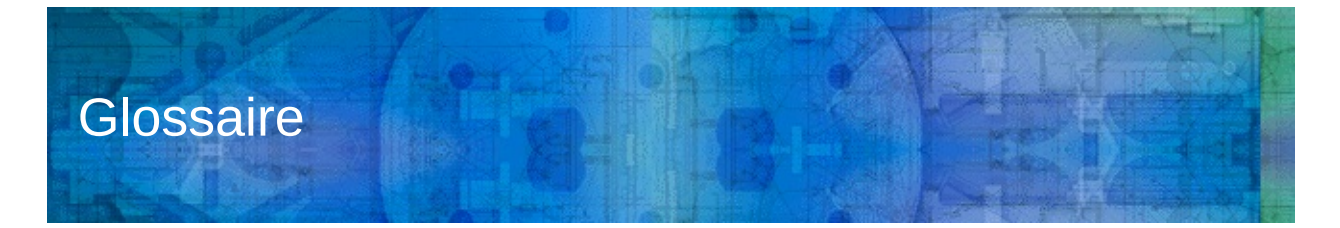

#### **active**

Etat de licence indiquant que vous pouvez exporter une licence vers un ordinateur cible. Vous pouvez également utiliser une licence active pour exécuter un produit.

## **code de transfert**

Code de 16 caractères généré par l'ordinateur qui exporte une licence. Lorsque vous avez exporté une licence une première fois, vous pouvez l'exporter vers le même ordinateur en entrant le code de transfert. Pour importer la licence, tapez ce code dans l'utilitaire de licence mobile sur un autre ordinateur.

# **code d'identification de la machine**

*Voir* code d'identification d'ordinateur.

# **code d'identification d'ordinateur**

Code créé par l'utilitaire de licence mobile pour identifier un ordinateur de façon univoque. Exécutez l'utilitaire de licence mobile pour afficher le code d'identification d'ordinateur. Celui-ci apparaît dans la fenêtre Utilitaire de licence mobile. (Il portait le nom de *code d'identification machine* dans les versions antérieures du produit.)

### **complète**

Type de licence indiquant qu'un code d'activation a été reçu et entré pour une licence.

### **cycle**

Processus par lequel une licence de produit est réactivée sur un ordinateur qui a hébergé une licence transférée vers un autre ordinateur. Un cycle est complet une fois qu'une licence a été transférée depuis l'ordinateur source vers l'ordinateur cible, exportée de cet ordinateur cible puis réimportée sur l'ordinateur source.

## **date d'expiration**

Dernier jour au cours duquel vous pouvez utiliser une licence pour exécuter un produit.

## **état de licence**

Description de la disponibilité d'une licence. Les états de licence sont : Active, Interrompue, Expirée et Exportée.

## **évaluation**

Type de licence indiquant qu'une licence est accordée pour une durée déterminée, sans qu'il soit nécessaire d'utiliser un code d'activation. Au terme de la durée spécifiée, la licence d'évaluation ne permet plus d'exécuter un produit.

## **expirée**

Etat de licence indiquant qu'une licence n'était valide que jusqu'à une date passée. Une licence expirée ne peut pas être exportée ni utilisée pour exécuter le produit.

## **exportée**

Etat de licence indiquant qu'une licence a été déplacée vers un autre ordinateur à l'aide de l'utilitaire de licence mobile. Une licence ne peut être réexportée que vers l'ordinateur cible qui avait déjà fait l'objet de la première exportation.

# **exporter**

Transférer une licence d'un ordinateur source vers un ordinateur cible.

# **fichier de transfert**

Lorsque vous exportez une licence pour la première fois, l'utilitaire de licence mobile la déplace vers un fichier de transfert. Pour importer la licence, l'utilitaire de licence mobile lit ce fichier sur un autre ordinateur. Les fichiers de transfert portent l'extension *.plu*.

# **groupe d'ordinateurs**

*Voir* liste d'ordinateurs.

# **importer**

Obtenir une licence auprès d'un ordinateur qui l'a exportée. L'ordinateur

courant est l'ordinateur cible.

# **interrompue**

Etat de licence indiquant qu'une licence doit être de nouveau activée par l'exécution du produit. Une licence interrompue ne peut pas être exportée ni utilisée pour exécuter le produit.

# **licence**

Fichier autorisant l'exécution d'un produit Autodesk sur un ordinateur.

# **licence temporaire**

Licence qui accorde une période d'essai de 24 heures au cours de laquelle vous pouvez exécuter le produit sur l'ordinateur source après avoir déplacé la licence vers un autre ordinateur.

# **liste d'ordinateurs**

Liste des noms et des codes d'identification des ordinateurs vers lesquels une licence peut être exportée.

# **nom d'ordinateur**

Nom ou combinaison alphanumérique qui identifie un ordinateur. Vous pouvez entrer une description de l'ordinateur qui le différencie des autres ordinateurs de la liste.

# **ordinateur cible**

Ordinateur qui reçoit une licence active.

# **ordinateur source**

Ordinateur sur lequel une licence est active.

# **période d'activation**

Période de 24 heures au cours de laquelle un produit peut être exécuté, même si la licence correspondante a été exportée. La période d'activation est activée si vous tentez d'exécuter le produit sur l'ordinateur source après avoir déplacé la licence vers un autre ordinateur. La période d'activation n'est peut-être pas disponible si vous avez récemment utilisé une licence temporaire sur le même ordinateur.

**pool**

*Voir* liste d'ordinateurs.

# **transférer**

*Voir* exporter *et* importer.

# **type de licence**

Portée de l'utilisation d'une licence donnée. Les types de licence comprennent Complète et Evaluation.

## **type de licence**

Paramètre indiquant si une licence est valide pour une durée limitée et, dans ce cas, si elle peut être prolongée.

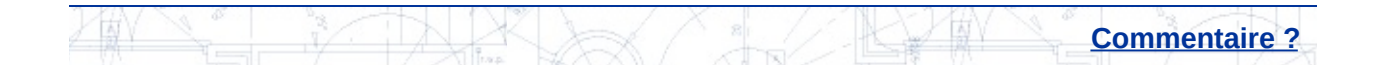

<span id="page-28-0"></span>**[Concepts](#page-0-0) [Procédures](#page-28-0) [Référence](#page-29-0)** 

**Pour installer le produit [Autodesk](#page-36-0)**

**Pour obtenir un code [d'identification](#page-38-0) d'ordinateur à partir de l'ordinateur cible**

**Pour ajouter un ordinateur à la liste des [ordinateurs](#page-40-0)**

**Pour [exporter](#page-42-0) une licence**

**Pour [importer](#page-45-0) une licence**

**Pour afficher les [propriétés](#page-49-0) d'une licence**

**Pour modifier les [informations](#page-51-0) relatives à l'ordinateur**

**Pour supprimer un [ordinateur](#page-53-0) de la liste**

**Pour migrer les [informations](#page-55-0) relatives aux ordinateurs**

**Pour [réexporter](#page-59-0) une licence**

**Pour enregistrer une licence pendant la modification de la [configuration](#page-61-0) matérielle**

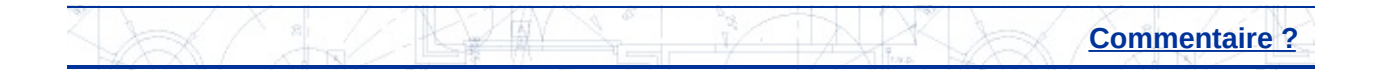

<span id="page-29-0"></span>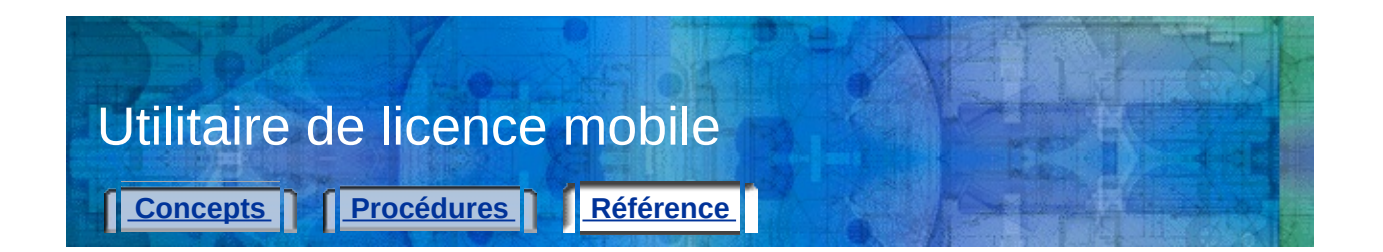

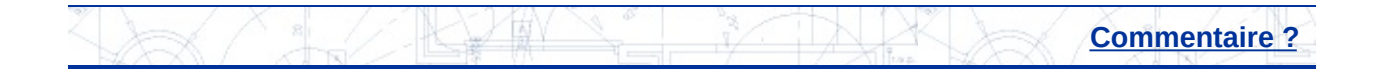

<span id="page-30-0"></span>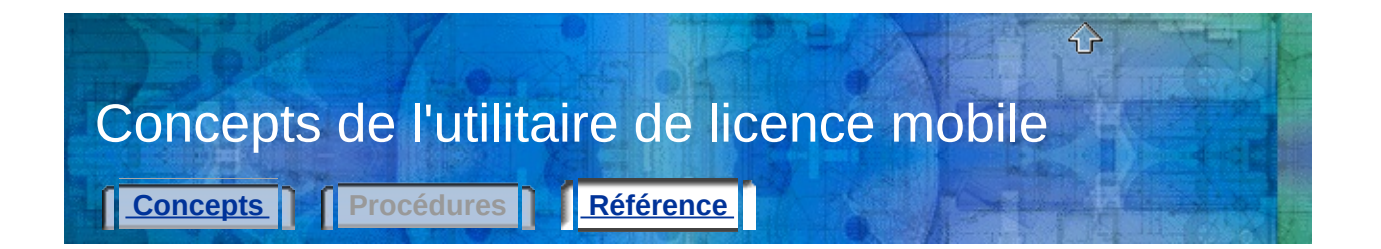

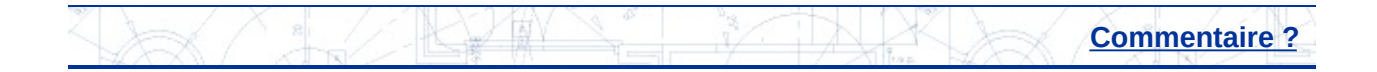

<span id="page-31-0"></span>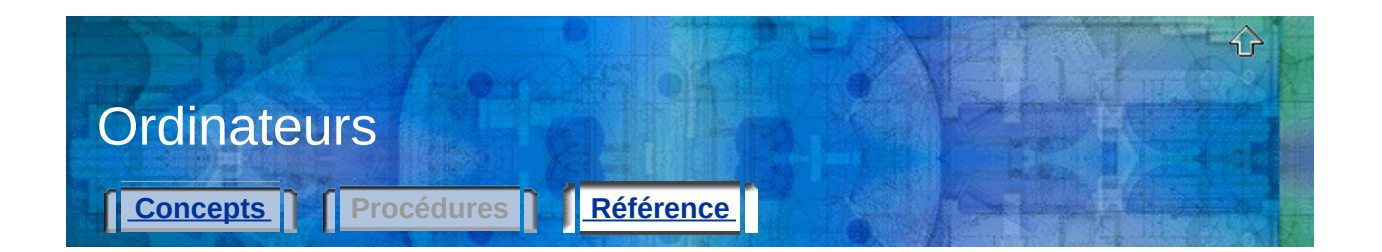

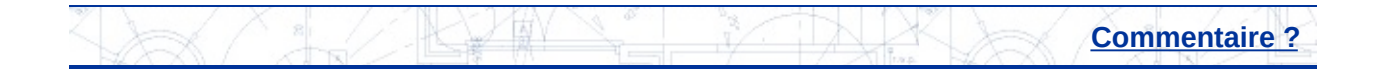

<span id="page-32-0"></span>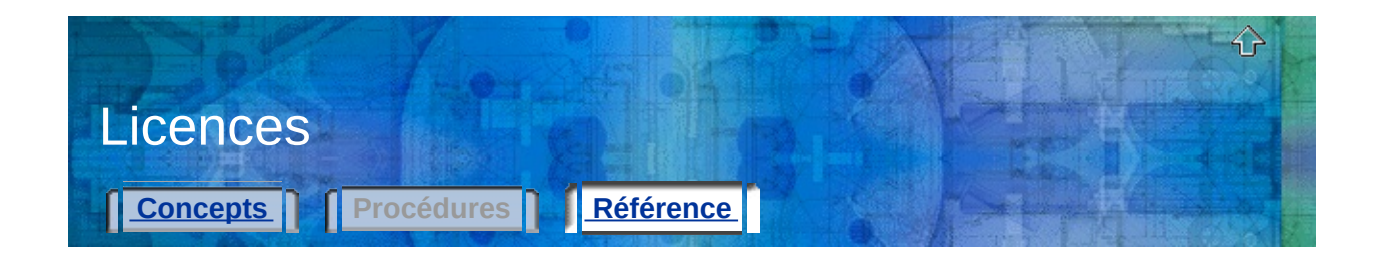

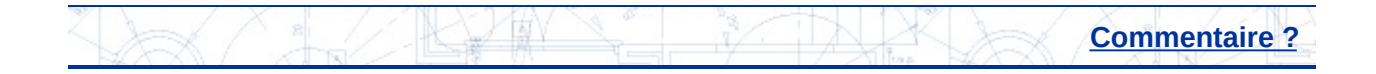

<span id="page-33-0"></span>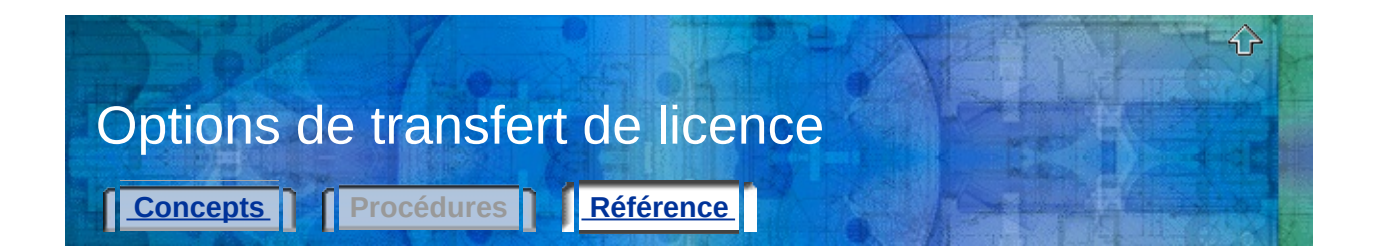

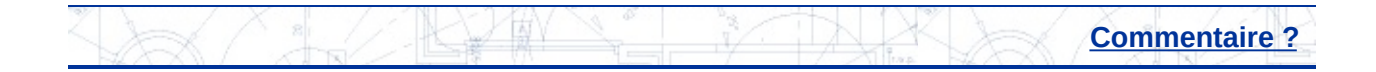

<span id="page-34-0"></span>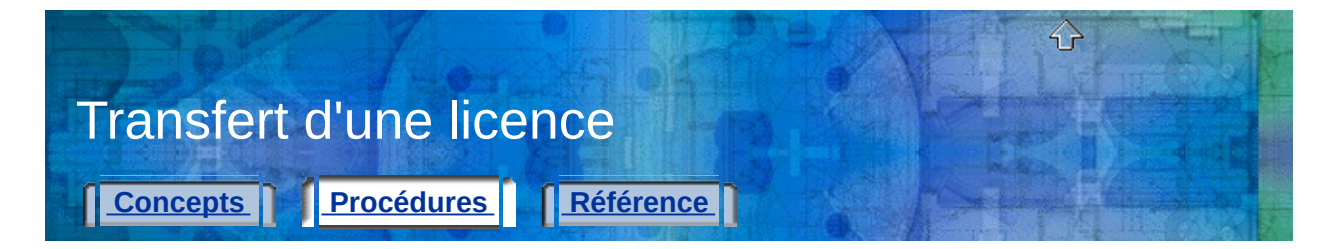

**Pour installer le produit [Autodesk](#page-36-0) Pour obtenir un code [d'identification](#page-38-0) d'ordinateur à partir de l'ordinateur cible Pour ajouter un ordinateur à la liste des [ordinateurs](#page-40-0) Pour [exporter](#page-42-0) une licence Pour [importer](#page-45-0) une licence**

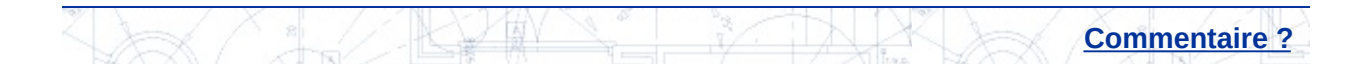

<span id="page-35-0"></span>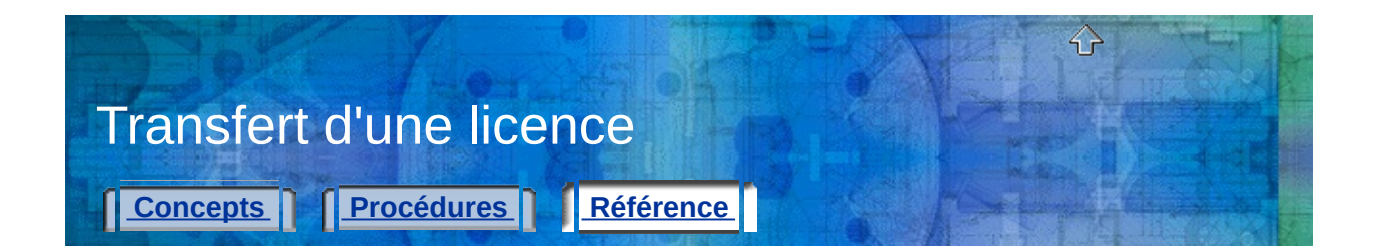

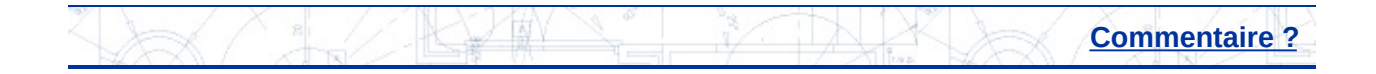

# <span id="page-36-0"></span>**Pour installer le produit Autodesk**

1. Installez et activez le produit Autodesk sur l'ordinateur source.

Pour plus d'informations, consultez les instructions d'installation relatives au produit.

2. Installez le produit Autodesk sur l'ordinateur cible. Vous n'avez pas besoin d'enregistrer ou d'activer le produit sur votre ordinateur cible.

Pour plus d'informations, consultez les instructions d'installation relatives au produit.

**Remarque** Lorsque la licence du produit Autodesk est importée sur l'ordinateur cible, vous pouvez y exécuter le produit sans l'enregistrer ni l'activer. Lorsque vous utilisez l'utilitaire de licence mobile pour transférer une licence vers un ordinateur cible, vous n'activez pas le produit sur cet ordinateur ; vous ne faites qu'y transférer votre activation.

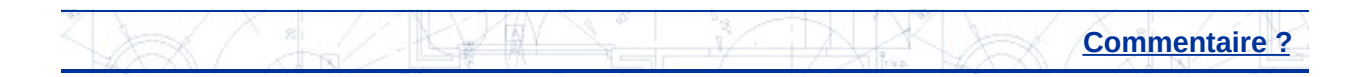

<span id="page-37-0"></span>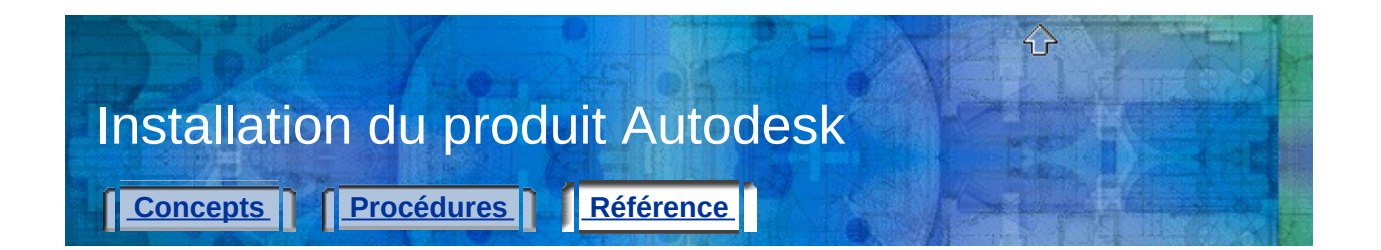

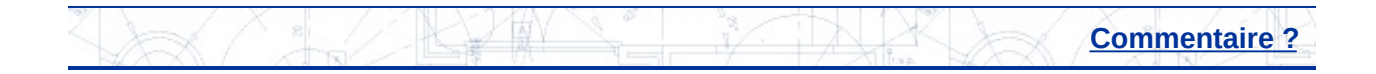

<span id="page-38-0"></span>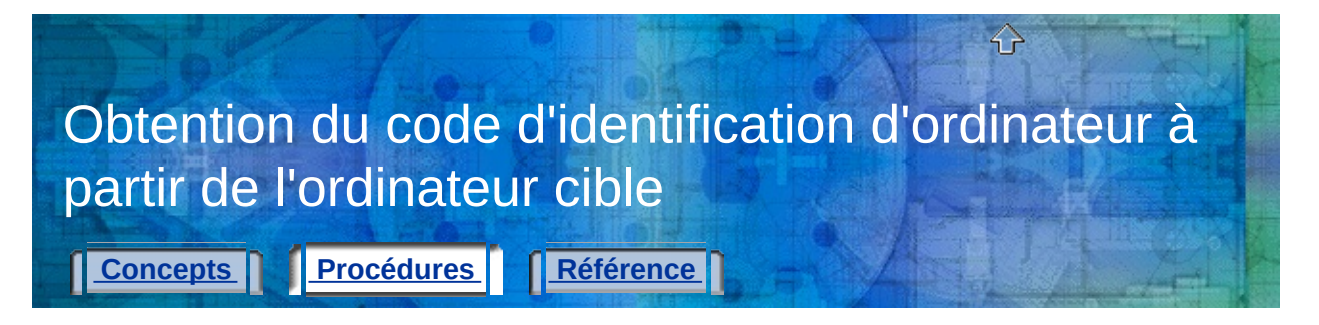

# **Pour obtenir un code d'identification d'ordinateur à partir de l'ordinateur cible**

- 1. Sur l'ordinateur cible, dans le menu Démarrer (Windows), choisissez Tous les programmes (ou Programmes) > Autodesk > [nom du *produit Autodesk]* > Utilitaire de licence mobile.
- 2. Notez le code d'identification qui est affiché dans le coin inférieur gauche de la fenêtre Utilitaire de licence mobile.

Vous ajouterez le code d'identification de cet ordinateur cible à la liste d'ordinateurs sur l'ordinateur source.

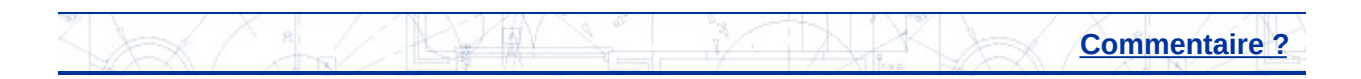

<span id="page-39-0"></span>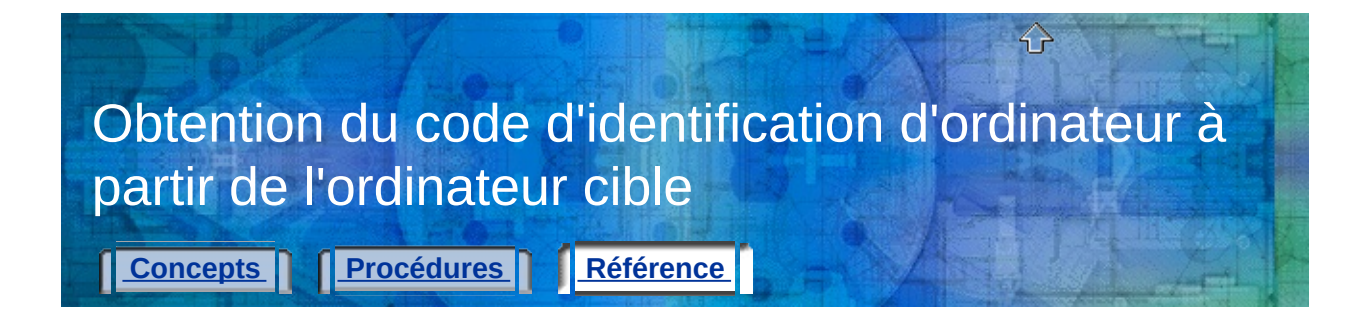

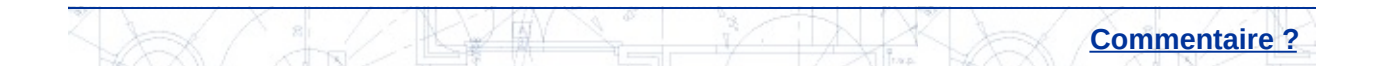

<span id="page-40-0"></span>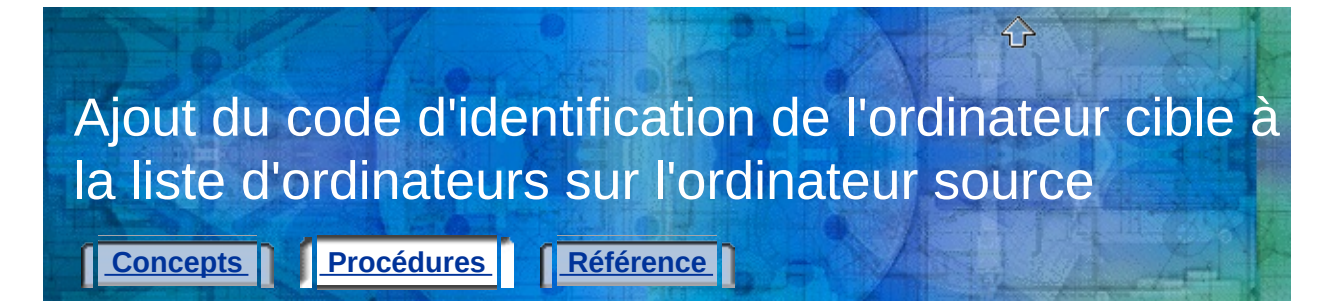

# **Pour ajouter un ordinateur à la liste des ordinateurs**

- 1. Sur l'ordinateur source, dans le menu Démarrer (Windows), choisissez Tous les programmes (ou Programmes) > Autodesk > *[nom du produit Autodesk]* > Utilitaire de licence mobile.
- 2. Dans l'utilitaire de licence mobile, sélectionnez l'onglet Ordinateurs. La liste des ordinateurs vers lesquels vous pouvez exporter une licence apparaît.
- 3. Cliquez sur le bouton Ajouter.
- 4. Dans la boîte de dialogue Ajouter l'ordinateur, entrez le nom et le code d'identification de l'ordinateur cible, puis cliquez sur OK.

Les informations ajoutées apparaissent dans la liste d'ordinateurs de l'onglet Ordinateurs.

5. Dans la fenêtre Utilitaire de licence mobile, cliquez sur Fermer.

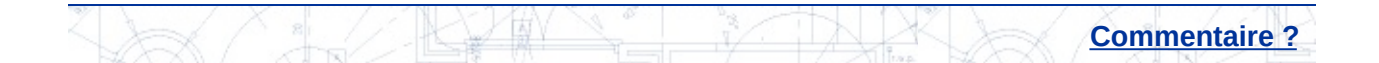

<span id="page-41-0"></span>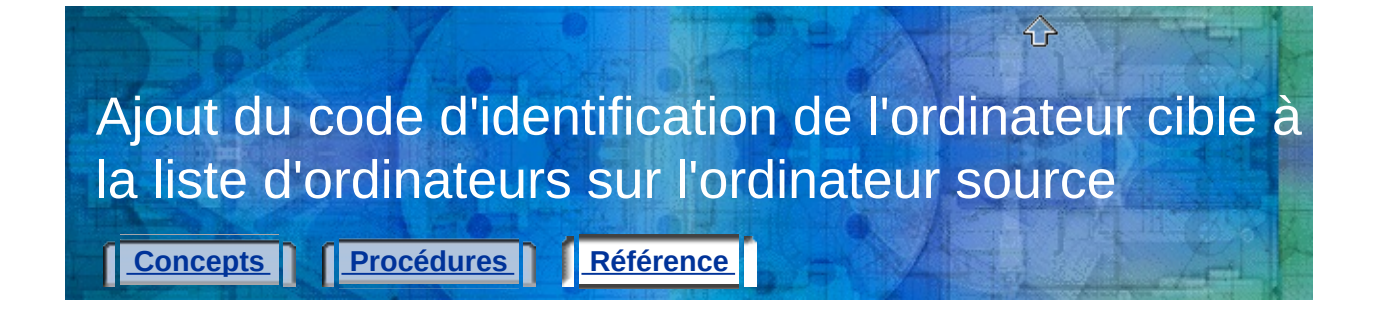

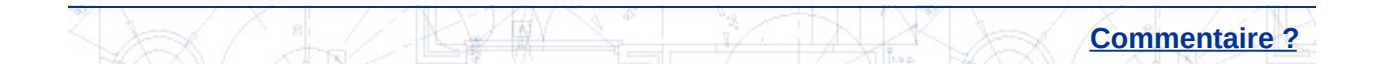

<span id="page-42-0"></span>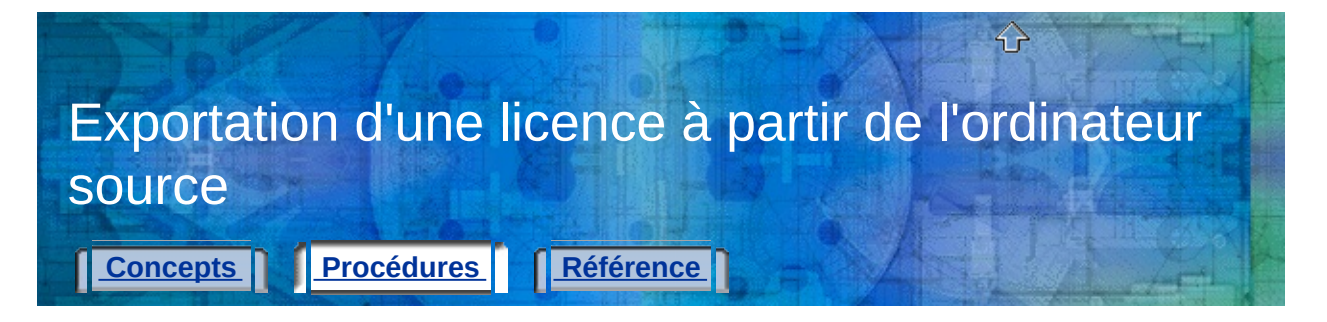

# **Pour exporter une licence**

- 1. Sur l'ordinateur source, dans le menu Démarrer (Windows), choisissez Tous les programmes (ou Programmes) > Autodesk > *[nom du produit Autodesk]* > Utilitaire de licence mobile.
- 2. Dans l'onglet Licences, sélectionnez la licence à exporter, puis cliquez sur Exporter licence.

La boîte de dialogue Exporter la licence affiche le nom de la licence et celui du produit Autodesk, et récapitule les noms et codes d'identification de tous les ordinateurs figurant dans la liste d'ordinateurs.

3. Dans la liste Exporter vers, sélectionnez un ordinateur cible.

**Remarque** L'ordinateur cible est le seul emplacement possible pour la licence exportée. Vous ne pouvez pas sélectionner un ordinateur cible puis transférer la licence vers un autre ordinateur.

4. Vérifiez dans vos notes que le code d'identification correspond à l'ordinateur cible.

Le code d'identification affiché ici doit correspondre *exactement* au code sur l'ordinateur cible.

5. Dans la zone Exporter le type, sélectionnez un type d'exportation.

**Remarque** Si c'est la première fois que vous transférez cette licence vers l'ordinateur cible, vous devez sélectionner Utiliser le fichier de transfert. Le fichier de transfert contient les informations de licence requises par l'ordinateur cible.

- 6. Cliquez sur Transférer la licence.
- 7. Dans la boîte de dialogue Exportation réussie, cliquez sur OK.
- 8. Dans la fenêtre Utilitaire de licence mobile, cliquez sur Fermer.

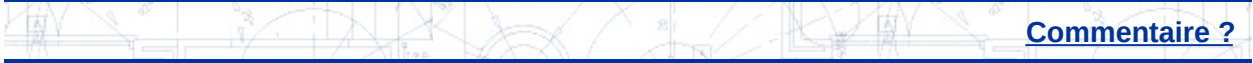

<span id="page-44-0"></span>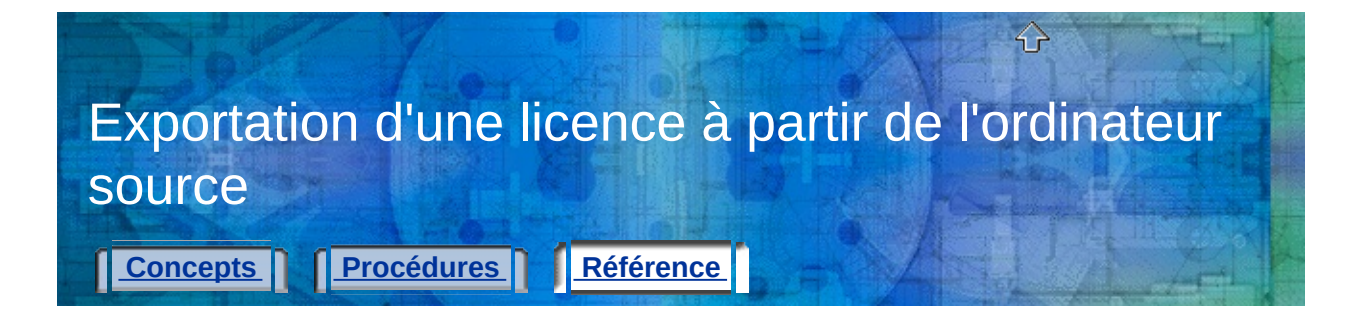

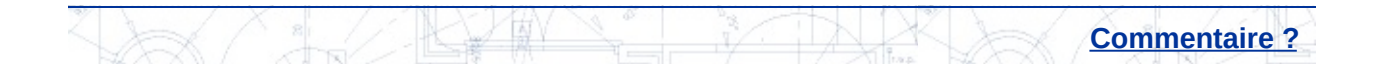

<span id="page-45-0"></span>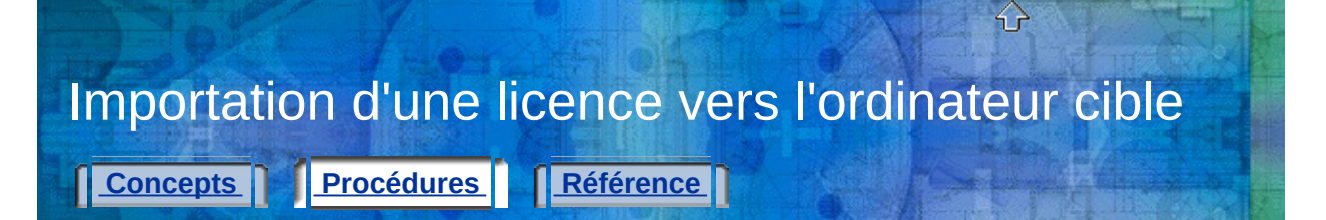

# **Pour importer une licence**

- 1. Sur l'ordinateur cible, dans le menu Démarrer (Windows), choisissez Tous les programmes (ou Programmes) > Autodesk > *[nom du produit Autodesk]* > Utilitaire de licence mobile.
- 2. Dans l'onglet Licences, cliquez sur Importer licence.
- 3. Dans la boîte de dialogue Importer la licence, sélectionnez une option de transfert de licence. Veillez à sélectionner l'option de transfert utilisée pour exporter la licence.

**Remarque** Si l'emplacement du code ou du fichier de transfert est incorrect, revenez sur l'ordinateur source auquel la licence active a été attribuée. Exécutez l'utilitaire de licence mobile, puis réexportez la licence. L'exportation de la licence doit s'effectuer sur le même ordinateur cible sélectionné initialement.

4. Cliquez sur Importer.

La licence a été importée vers l'ordinateur cible ; vous pouvez donc y exécuter votre produit Autodesk. Si vous souhaitez affecter de nouveau la licence à l'ordinateur d'origine, répétez les procédures d'exportation et d'importation.

5. Dans la fenêtre Utilitaire de licence mobile, cliquez sur Fermer.

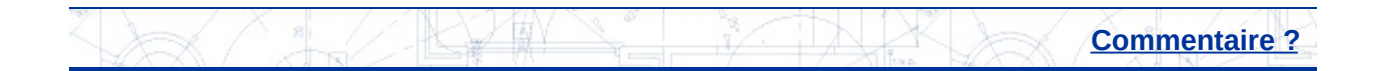

<span id="page-46-0"></span>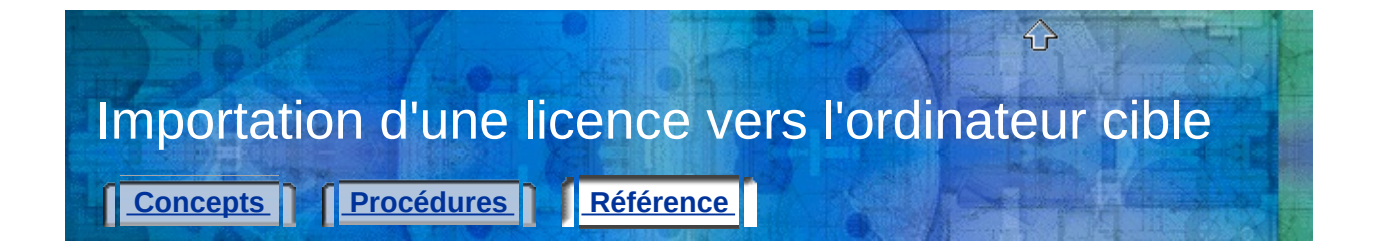

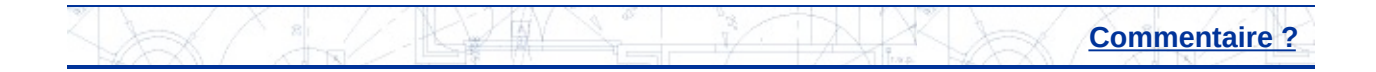

# <span id="page-47-0"></span>Affichage ou modification des informations relatives aux ordinateurs

**[Concepts](#page-13-0) Reférence** 

⇧

**Pour afficher les [propriétés](#page-49-0) d'une licence Pour modifier les [informations](#page-51-0) relatives à l'ordinateur Pour supprimer un [ordinateur](#page-53-0) de la liste Pour migrer les [informations](#page-55-0) relatives aux ordinateurs**

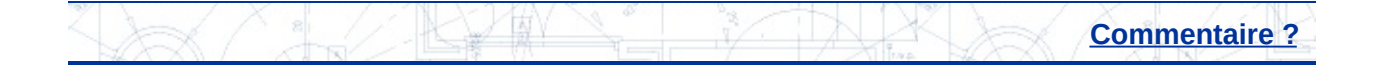

<span id="page-48-0"></span>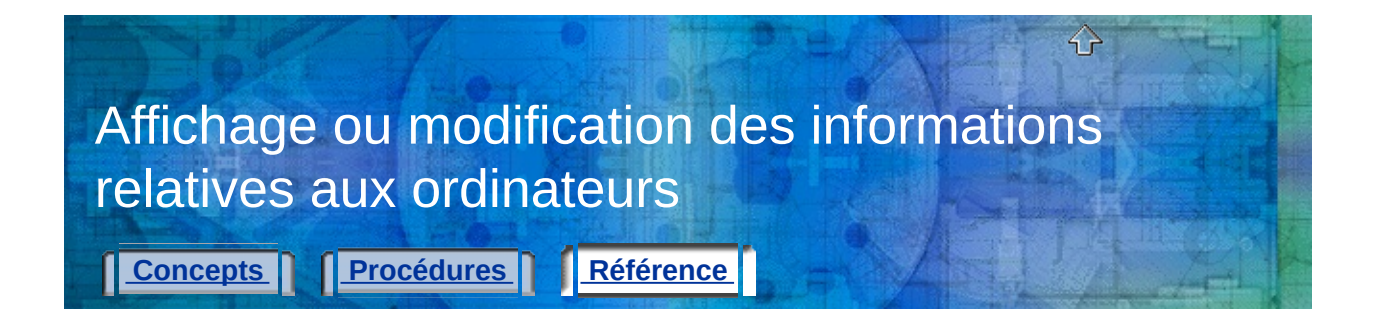

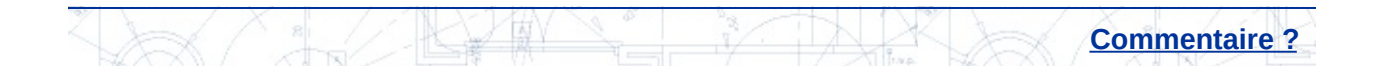

<span id="page-49-0"></span>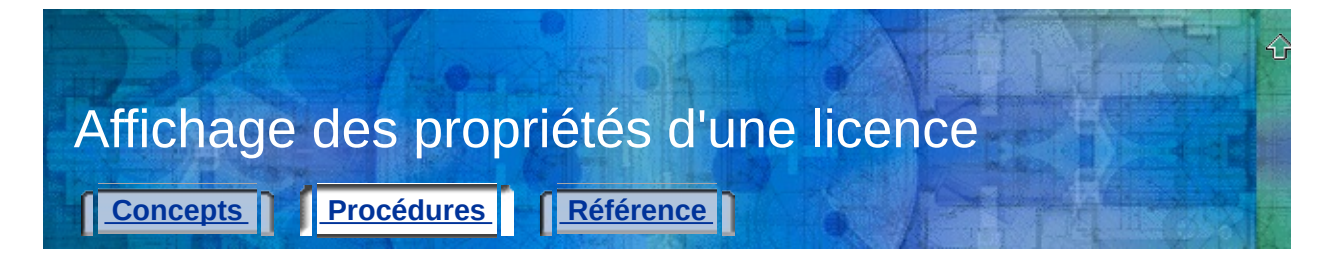

# **Pour afficher les propriétés d'une licence**

- 1. Sur l'ordinateur source, dans le menu Démarrer (Windows), choisissez Tous les programmes (ou Programmes) > Autodesk > *[nom du produit Autodesk]* > Utilitaire de licence mobile.
- 2. Dans l'onglet Licences, cliquez avec le bouton droit de la souris sur une licence dans la liste.
- 3. Cliquez sur Propriétés.
- 4. Dans la boîte de dialogue Propriétés de la licence, affichez les propriétés de la licence.
- 5. Cliquez sur Fermer.
- 6. Dans la fenêtre Utilitaire de licence mobile, cliquez sur Fermer.

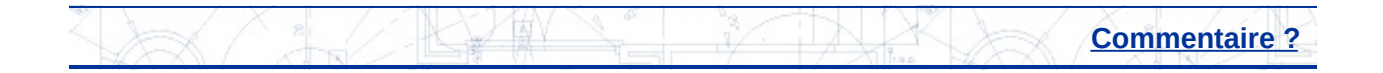

<span id="page-50-0"></span>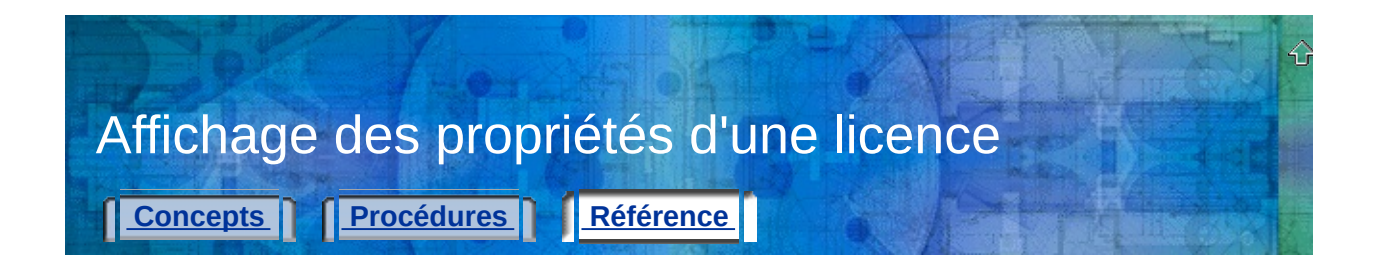

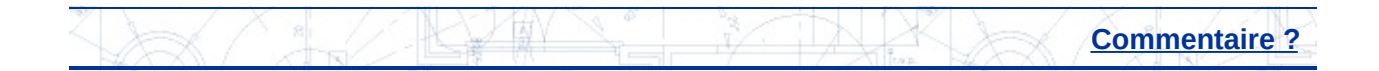

<span id="page-51-0"></span>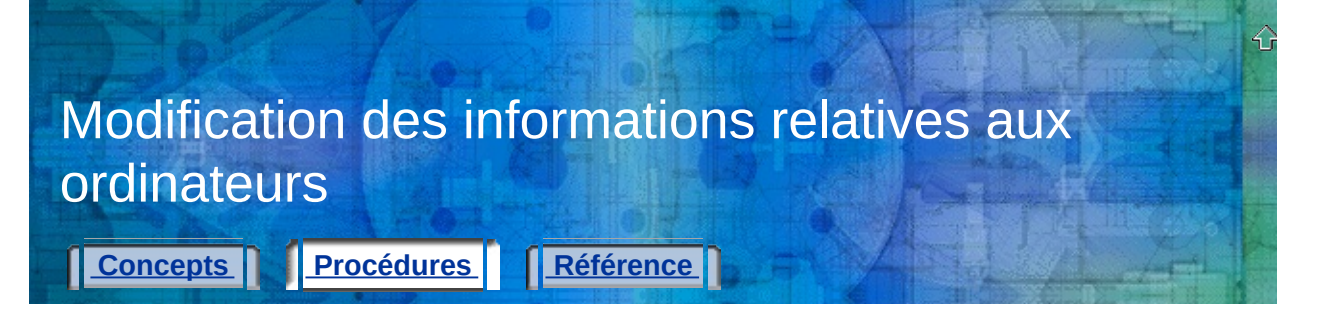

# **Pour modifier les informations relatives à l'ordinateur**

- 1. Sur l'ordinateur source, dans le menu Démarrer (Windows), choisissez Tous les programmes (ou Programmes) > Autodesk > *[nom du produit Autodesk]* > Utilitaire de licence mobile.
- 2. Sélectionnez l'onglet Ordinateurs.

La liste d'ordinateurs apparaît. Cette liste contient les noms et codes d'identification des ordinateurs pouvant partager la licence d'un produit Autodesk.

- 3. Sélectionnez le nom de l'ordinateur dont vous souhaitez modifier les informations, puis cliquez sur Modifier.
- 4. Dans la boîte de dialogue Modifier l'ordinateur, modifiez le nom ou le code d'identification de l'ordinateur, puis cliquez sur OK.
- 5. Dans l'onglet Ordinateurs, vous pouvez consulter les informations que vous avez modifiées.
- 6. Dans la fenêtre Utilitaire de licence mobile, cliquez sur Fermer.

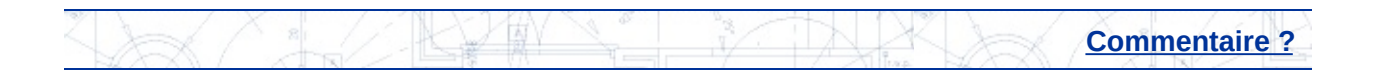

<span id="page-52-0"></span>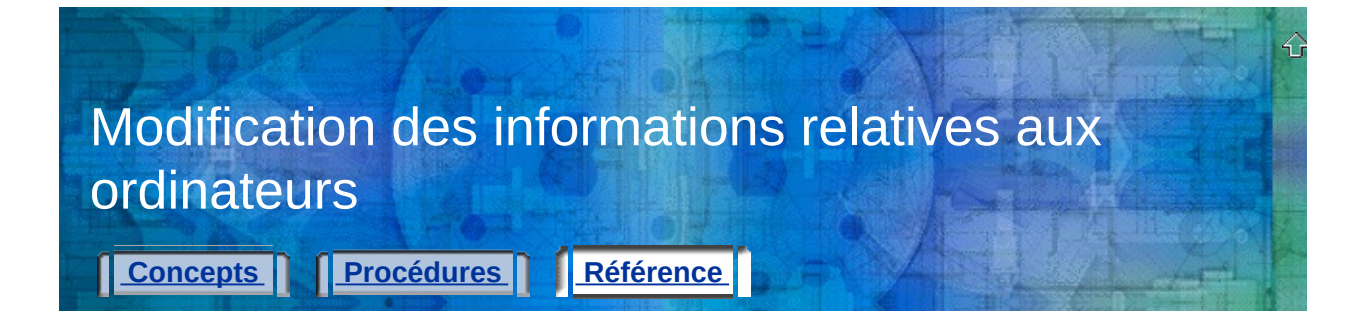

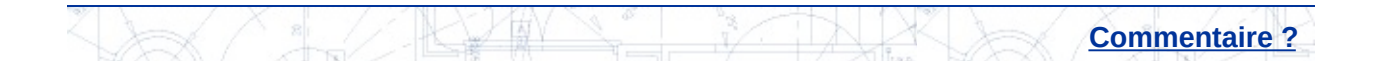

<span id="page-53-0"></span>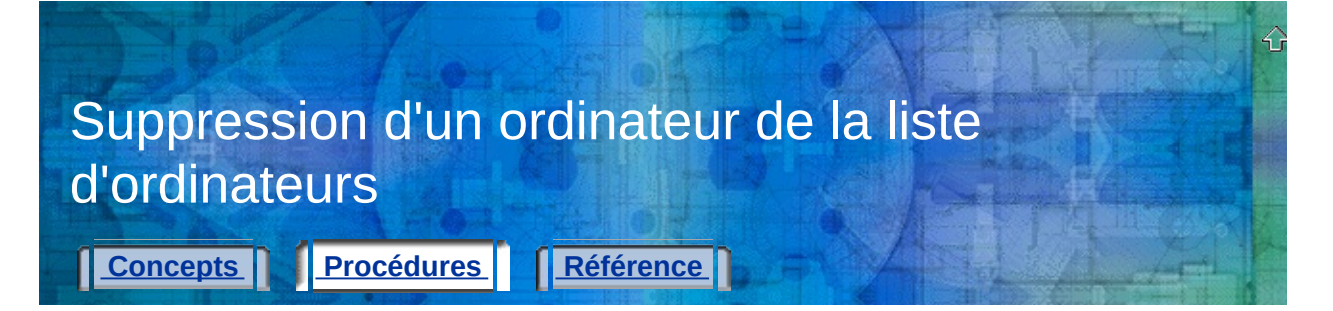

# **Pour supprimer un ordinateur de la liste**

- 1. Sur l'ordinateur source, dans le menu Démarrer (Windows), choisissez Tous les programmes (ou Programmes)  $\rightarrow$  Autodesk  $\rightarrow$ *[nom du produit Autodesk]* > Utilitaire de licence mobile.
- 2. Sélectionnez l'onglet Ordinateurs.

La liste d'ordinateurs apparaît. Cette liste contient les noms et codes d'identification des ordinateurs pouvant partager la licence d'un produit Autodesk.

3. Sélectionnez le nom d'ordinateur à supprimer, puis cliquez sur Supprimer.

Le message Supprimer l'ordinateur confirme la suppression du nom d'ordinateur sélectionné.

**Remarque** Si vous supprimez le nom d'un ordinateur de la liste, vous ne pouvez pas le récupérer. Ne supprimez un nom d'ordinateur de la liste que si son accès n'est plus nécessaire.

4. Cliquez sur Oui pour supprimer le nom d'ordinateur.

Le nom d'ordinateur est supprimé de la liste d'ordinateurs dans l'onglet Ordinateurs.

5. Dans la fenêtre Utilitaire de licence mobile, cliquez sur Fermer.

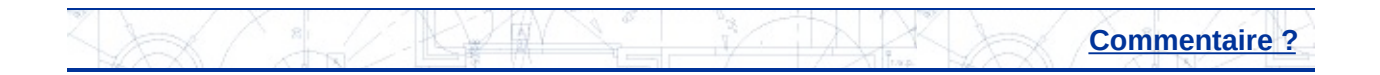

<span id="page-54-0"></span>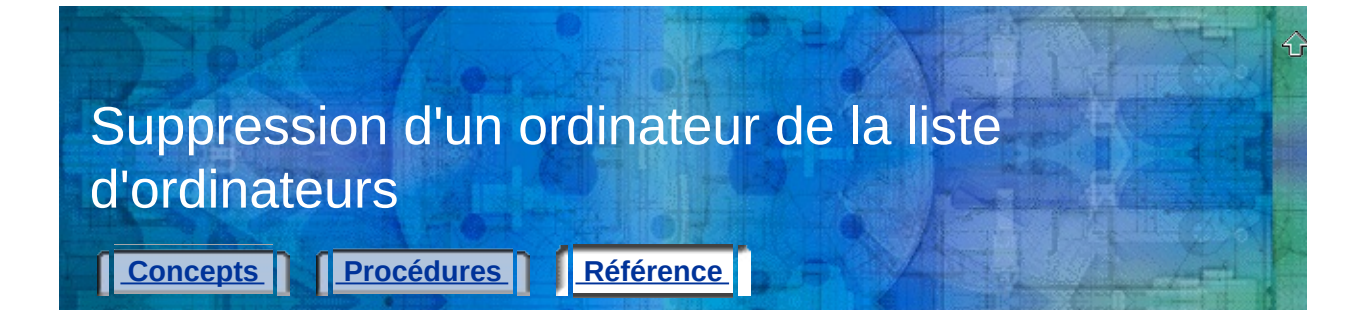

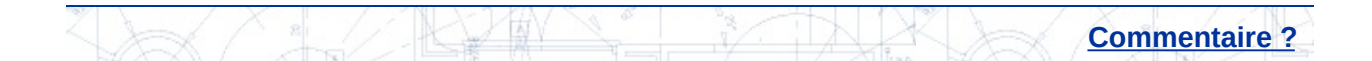

<span id="page-55-0"></span>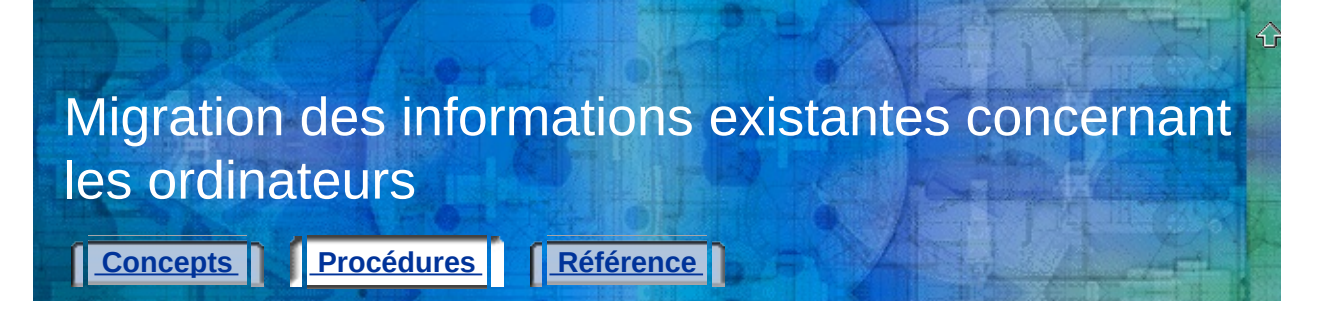

# **Pour migrer les informations relatives aux ordinateurs**

- 1. Sur l'ordinateur source, dans le menu Démarrer (Windows), choisissez Tous les programmes (ou Programmes)  $\rightarrow$  Autodesk  $\rightarrow$ *[nom du produit Autodesk]* > Utilitaire de licence mobile.
- 2. Sélectionnez l'onglet Ordinateurs.
- 3. Cliquez sur Migrer.
- 4. Dans la liste Recherchez les listes d'ordinateurs sur les lecteurs de disque de la boîte de dialogue Migrer les listes d'ordinateurs existantes, cochez la case en regard de chaque lecteur à parcourir.
- 5. Cliquez sur Lancer la recherche.
- 6. Dans la liste Passez en revue les listes d'ordinateurs à fusionner avec la liste courante, cochez la case en regard de chaque fichier à fusionner avec la liste existante, puis cliquez sur Migrer.

Le message Informations sur l'ordinateur fusionnées qui apparaît indique le nombre d'ordinateurs ajoutés à votre liste d'ordinateurs.

- 7. Cliquez sur OK.
- 8. Dans la fenêtre Utilitaire de licence mobile, cliquez sur Fermer.

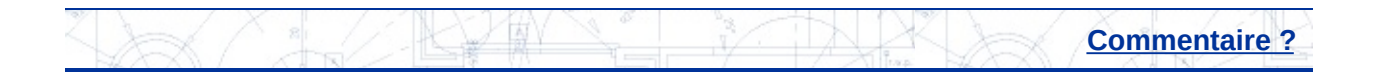

<span id="page-56-0"></span>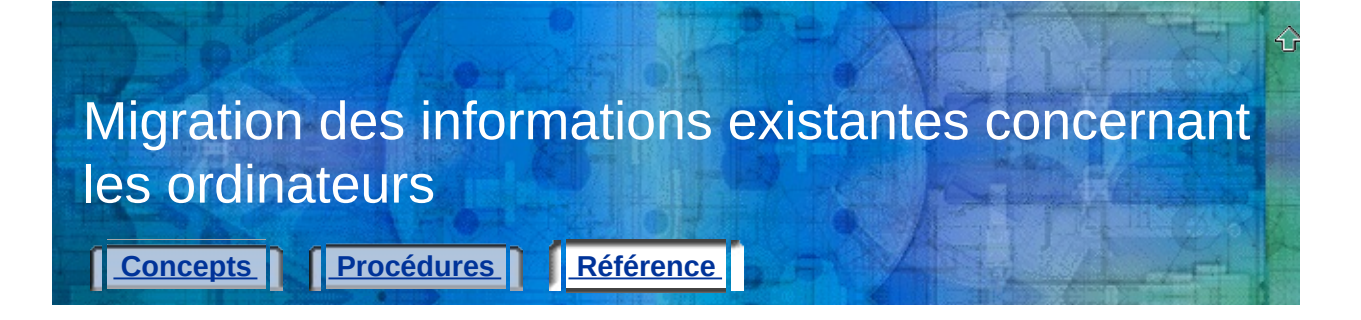

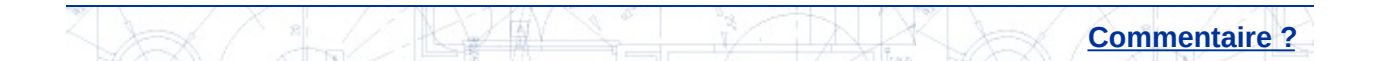

<span id="page-57-0"></span>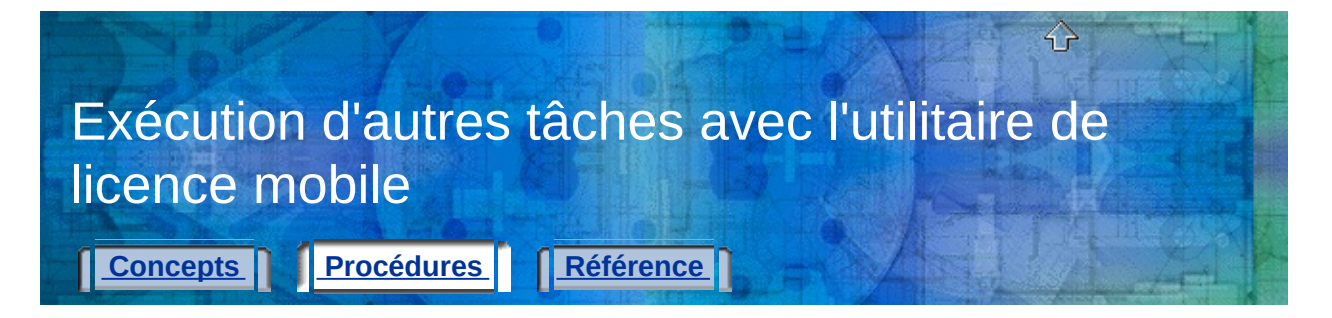

#### **Pour [réexporter](#page-59-0) une licence**

**Pour enregistrer une licence pendant la modification de la [configuration](#page-61-0) matérielle**

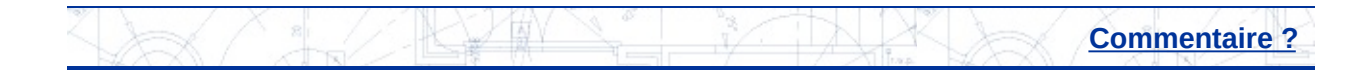

<span id="page-58-0"></span>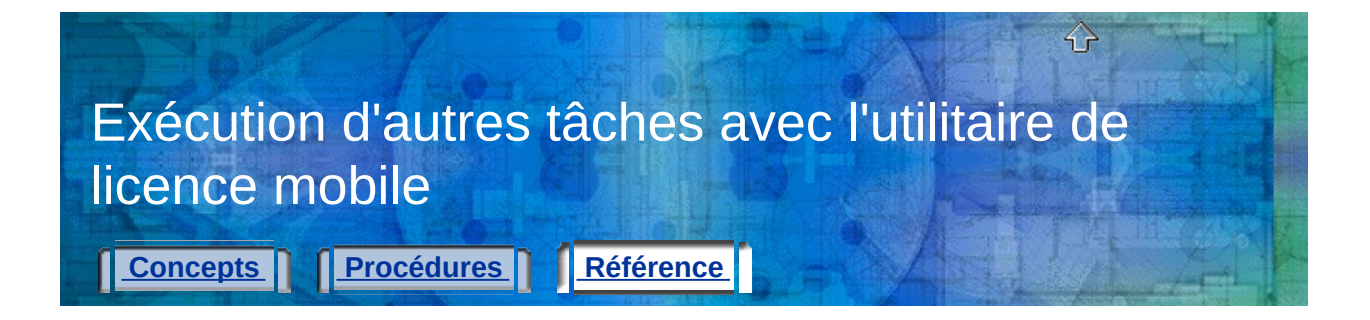

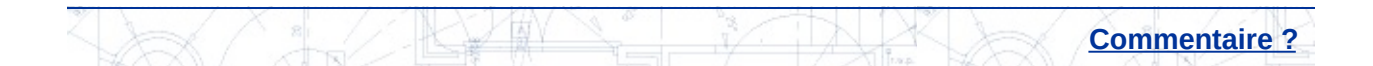

<span id="page-59-0"></span>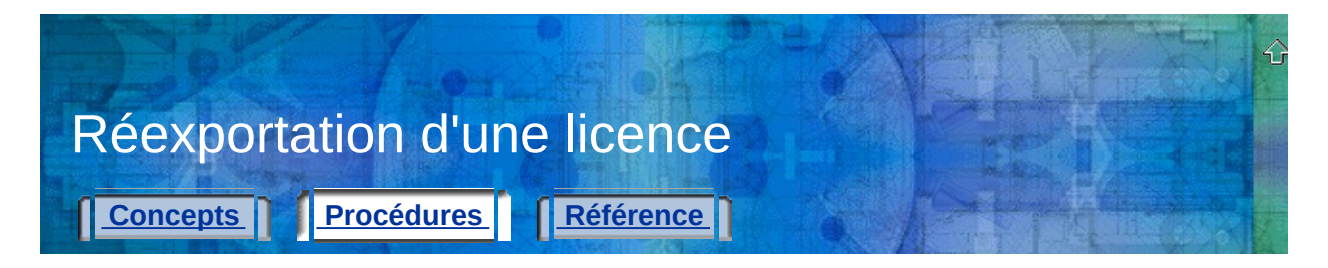

# **Pour réexporter une licence**

- 1. Sur l'ordinateur source, dans le menu Démarrer (Windows), choisissez Tous les programmes (ou Programmes) > Autodesk > *[nom du produit Autodesk]* > Utilitaire de licence mobile.
- 2. Dans l'onglet Licences, sélectionnez la licence à réexporter, puis cliquez sur Exporter licence.

La boîte de dialogue Exporter la licence affiche le nom de la licence et celui du produit Autodesk, et récapitule les noms et codes d'identification de tous les ordinateurs figurant dans la liste d'ordinateurs.

- 3. Dans la liste Exporter vers, sélectionnez l'ordinateur cible utilisé lors de la première exportation de la licence.
- 4. Vérifiez dans vos notes que le code d'identification correspond à l'ordinateur cible.

Le code d'identification affiché ici doit correspondre *exactement* au code sur l'ordinateur cible.

- 5. Sélectionnez le type d'exportation utilisé lors de la première exportation de la licence.
- 6. Cliquez sur Transférer la licence.
- 7. Dans la boîte de dialogue Exportation réussie, cliquez sur OK.
- 8. Dans la fenêtre Utilitaire de licence mobile, cliquez sur Fermer.

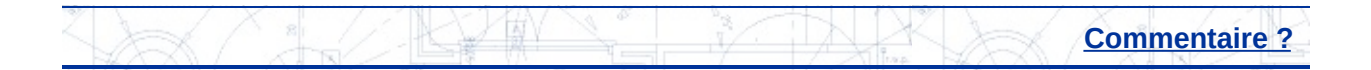

<span id="page-60-0"></span>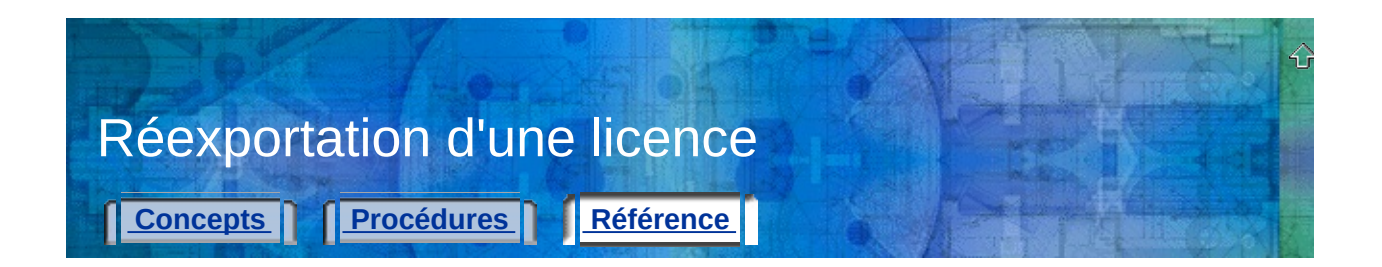

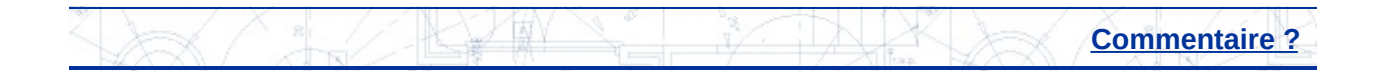

<span id="page-61-0"></span>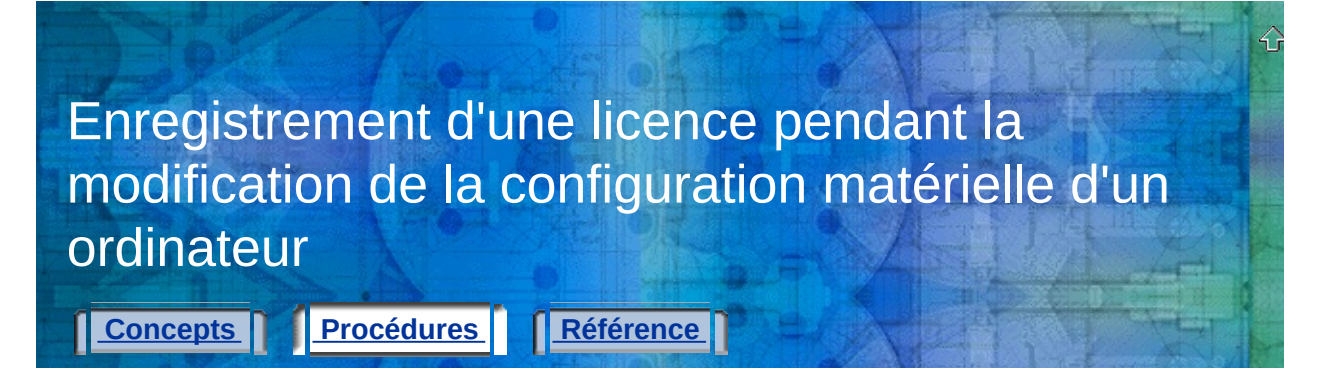

# **Pour enregistrer une licence pendant la modification de la configuration matérielle**

- 1. Exportez la licence du produit. Pour obtenir des instructions, [reportezvous](#page-11-0) à la section **Exportation d'une licence à partir de l'ordinateur source**.
- 2. Sur l'ordinateur cible, importez la licence. Pour obtenir des instructions, [reportezvous](#page-12-0) à la section **Importation d'une licence vers l'ordinateur cible**.
- 3. Sur l'ordinateur source, apportez les modifications matérielles nécessaires.
- 4. Sur l'ordinateur où est stockée la licence (l'ordinateur cible à l'étape 2, désormais l'ordinateur source), exécutez l'utilitaire de licence mobile.
- 5. Sélectionnez l'onglet Ordinateurs et vérifiez que le code d'identification de l'autre ordinateur n'a pas changé.

Si le code d'identification d'ordinateur a évolué, mettezle à jour dans la liste d'ordinateurs sur cet ordinateur. Pour obtenir des instructions, [reportezvous](#page-16-0) à la section **Modification des informations relatives aux ordinateurs**.

- 6. Sur l'ordinateur où est stockée la licence (l'ordinateur cible à l'étape 2, désormais l'ordinateur source), exportez la licence du produit. Pour obtenir des instructions, [reportezvous](#page-11-0) à la section **Exportation d'une licence à partir de l'ordinateur source**.
- 7. Sur l'ordinateur ayant subi les modifications matérielles (l'ordinateur source à l'étape 1, désormais l'ordinateur cible), importez la licence. Pour obtenir des instructions, [reportezvous](#page-12-0) à la section **Importation d'une licence vers l'ordinateur cible**.

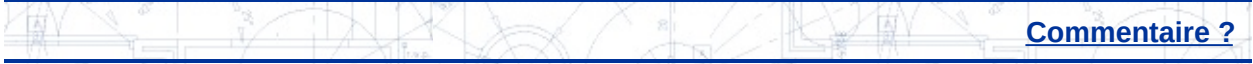

<span id="page-63-0"></span>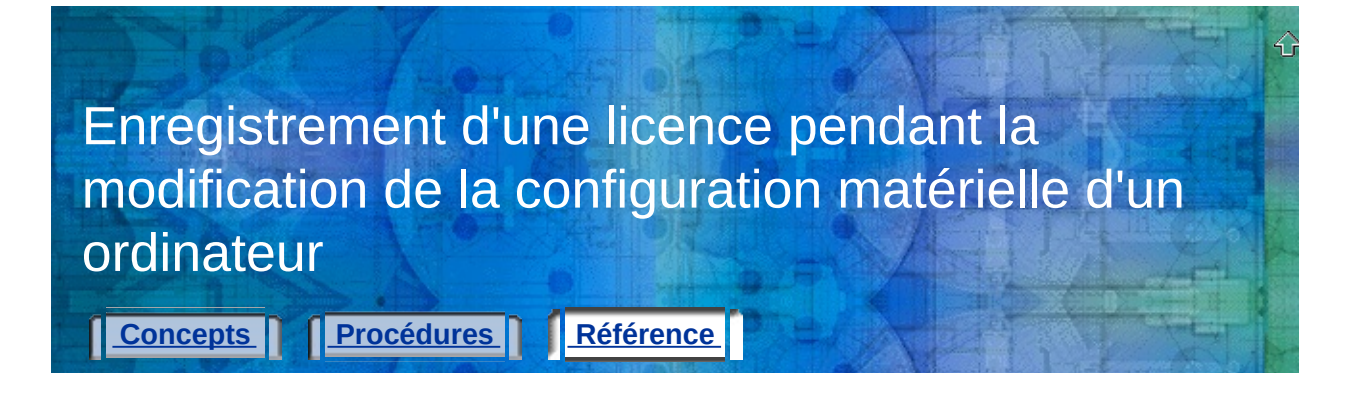

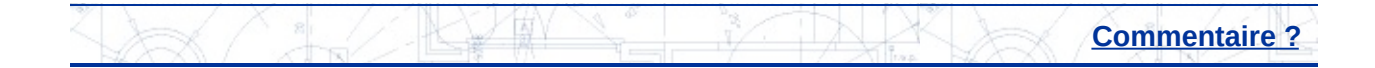

<span id="page-64-0"></span>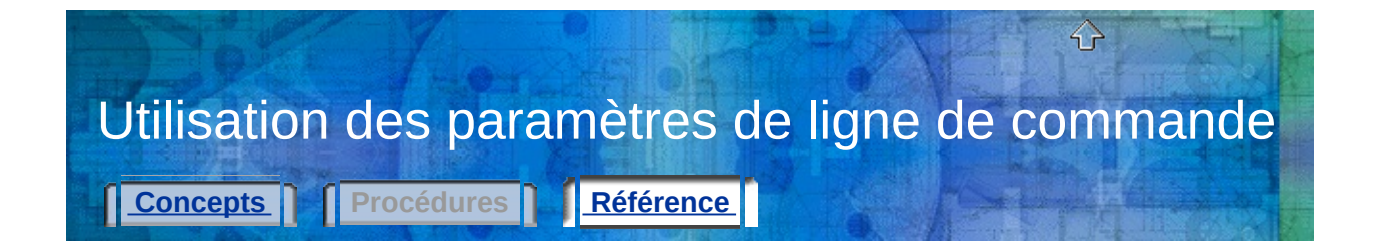

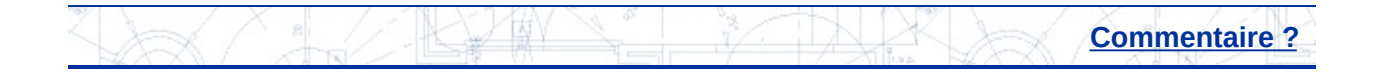